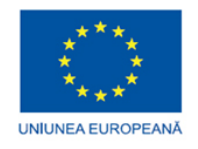

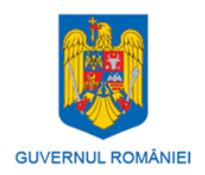

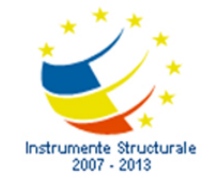

# SLAVICI TITUS GUBENCU DINU

# **TEHNICI MODERNE DE UTILIZARE A COMENZII NUMERICE ASISTATE DE CALCULATOR PENTRU OPTIMIZAREA PRELUCRARII MATERIALELOR**

Material suport realizat în cadrul proiectului:

**Echipamente flexibile şi modulare de conducere numerică a proceselor tehnologice, cu aplicaţii în realizarea echipamentelor didactice şi a echipamentelor pentru prelucrarea materialelor şi nanotehnologii ID PROIECT 2.3.1**

*Programul Operaţional Sectorial "Creşterea Competitivităţii Economice"*  **Axa prioritară 2: Competitivitate prin Cercetare, Dezvoltare Tehnologică şi Inovare Operaţiunea: 2.3.1 Sprijin pentru Start-up-urile şi Spin-off-urile inovative** 

EDITURA FUNDATIEI IOAN SLAVICI **Timişoara 2010** 

# **Cuprins**

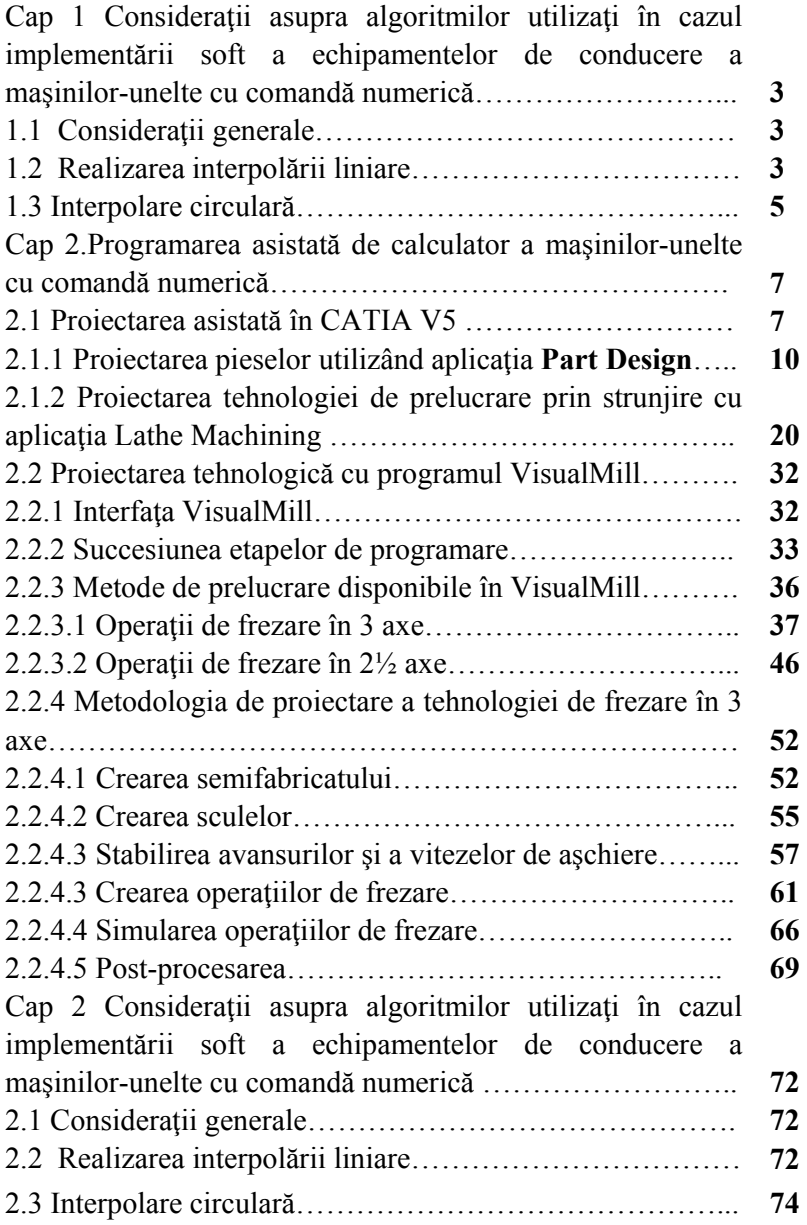

**Cap 1 Consideraţii asupra algoritmilor utilizaţi în cazul implementării soft a echipamentelor de conducere a maşinilor-unelte cu comandă numerică**

#### **1.1 Consideraţii generale**

 Datorită importanţei covârşitoare pe care o au algoritmii de interpolare folosiți la realizarea preciziei poziționărilor și traiectoriilor se prezintă bazele algoritmice utilizate la elaborarea pachetelor de programe.

S-au considerat următorii algoritmi:

-algoritmi de tip ADN

-algoritmi bazați pe calculul unui discriminant, în funcție de semnul căruia se apreciază poziţia punctului curent al traiectoriei aproximate faţă de curba reală;

-algoritmul diferenței coordonatelor, bazat pe emiterea de impulsuri pe cele două axe cu o frecvenţă comandată după o anumită lege;

-algoritmi cu calculul direct al funcției prin metoda octanților.

 În continuare se abordează algorimul bazat pe calculul unui discriminant, algoritm utilizat cu bune performanțe la conducerea cu calculatorul a maşinilor de prelucrare prin electroeroziune cu electrod filiform .

# **1.2 Realizarea interpolării liniare**

 Fundamentul acestui algoritm este calculul unui discriminant D adecvat, al cărui semn precizează poziţia punctului curent al traiectoriei faţă de conturul nominal de prelucrat.

 Schema de principiu este prezentată în *figura 8.8* în care s-au utilizat aceleaşi notaţii cu cele utilizate în cadrul sursei în limbajul C, prezentate la sfârşitul acestei lucrări.

 x54, y54 - coordontele punctului iniţial (punctul de început al interpolării liniare);

 x64, y64 - coordonatele punctului final (punctul de sfârşit al interpolării liniare);

 Coeficientul unghiular al dreptei definite astfel prin două puncte este evident

 *panta = arctg ( =(y64-y54) / (x64 -x54);* 

Se defineşte variabila suplimentară sm care are valoarea:

 1 - în cazul în care panta<0, corespunzând deci unghiului cu valori în intervalul (90, 180) grade;

 -1 - în cazul în care panta>=0, corespunzând deci unghiului cu valori cuprinse în intervalul [0, 90] grade;

 Se consideră un punct curent P, de coordonate x20, y20, propunândune în continuare să determinăm poziţia acestuia faţă de segmentul PinPfin; evident ca să se poate defini un nou segment de dreaptă PinP, al cărei coeficient unghiular m este definit de relaţia:

 *m = arctg ( = (y20 - y54)/(x20 -x54)* 

Mecanismul interpolării liniare impune testarea continuă a poziției punctului P şi corectarea poziţiei sale cu paşi astfel determinaţi încât să se asigure readucerea pe segmentul nominal Pin,Pfin; în cazul punctului P, este evident că această readucere se face prin intermediul unui segment dx paralel cu axa x; pentru comparaţie se prezintă pe aceeaşi figură cazul unei poziţii P', la care readucerea pe segmentul PinPfin se face prin intermediul unui segment dy, paralel cu axa y.

 Se pune problema determinării unui criteriu de apreciere a necesităţii de a se face corecţia pe axa x sau axa y;

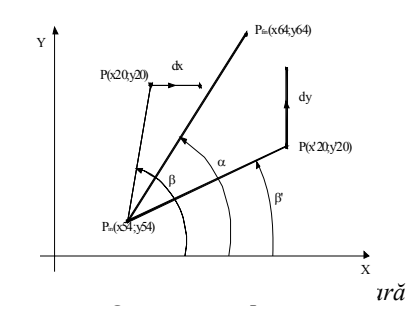

Se defineşte discriminantul

*delta= delta=sm\*((x64-x54)\*(y20-y54)-(y64-y54)\*(x20-x54));* 

 În cazurile în care *delta*>0 sau segmentul de interpolare este paralel cu axa y, se comandă efectuarea unui pas pe axa y, în caz contrar comandându-se efectuarea unui pas pe axa x.

Observație: sensul mișcării se determină aprioric lansării algoritmului de interpolare prin setarea unor variabile de sens, aferente celor două axe, şi anume:

se1=1 pentru x54<x54 şi -1 în caz contrar se2=1 pentru y54<y64 şi -1 în caz contrar

#### **1.3 Interpolare circulară**

Schema de principiu este prezentată în *figura 1.2*.

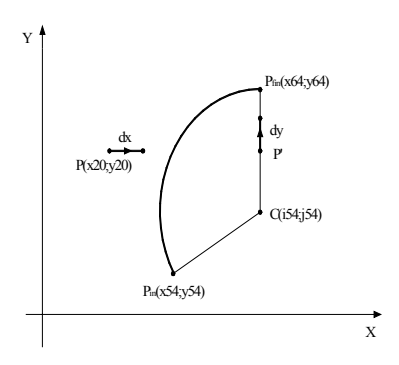

*2.1.1.1* **Fig 1.2 Interpolarea circulară**

Problema este asemănătoare cu interpolarea liniară, dar în această situație trebuie determinat un alt criteriu care să determine condiția de efectuare a unui pas pe axa x sau axa y. Criteriul utilizat va fi comparaţia distanței de la punctul studiat la centrul cercului cu raza acestuia:

 -astfel în cazul punctului P, de coordonate x20,y20, distanţa Pc este mai mare decât raza cercului impunându-se efectuarea unui pas de corecţie dx paralel cu axa x;

-în cazul punctului P', distanța sa până la centrul C al cercului este mai mică decât raza, şi în această situaţie se impune efectuarea unui pas de corecție dy paralel cu axa y;

Aceste raționamente au condus la determinarea următoarei expresii pentru discriminatul delta:

 *delta=((x20-i54)\*(x20-i54)-(x54-i54)\*(x54-i54)* 

 *+(y20-j54)\*(y20-j54)-(y54-j54)\*(y54-j54)) \* cadran;* 

Interpretarea semnului delta este identică cu situaţia interpolării liniare;

 În paragraful următor este listat conţinutul funcţiei C++ care implementează algoritmii de interpolare implementaţi anterior.

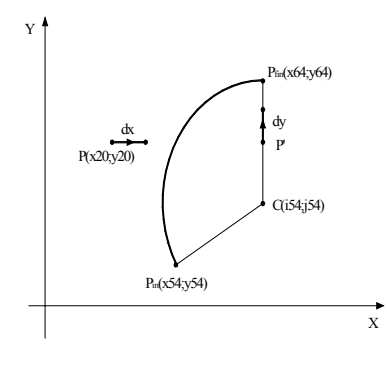

*2.1.1.2* **Figura 8.9 Interpolarea circulară**

Problema este asemănătoare cu interpolarea liniară, dar în această situație trebuie determinat un alt criteriu care să determine condiția de efectuare a unui pas pe axa x sau axa y. Criteriul utilizat va fi comparaţia distanței de la punctul studiat la centrul cercului cu raza acestuia:

 -astfel în cazul punctului P, de coordonate x20,y20, distanţa Pc este mai mare decât raza cercului impunându-se efectuarea unui pas de corecţie dx paralel cu axa x;

 -în cazul punctului P', distanţa sa până la centrul C al cercului este mai mică decât raza, şi în această situaţie se impune efectuarea unui pas de corecție dy paralel cu axa y;

 Aceste raţionamente au condus la determinarea următoarei expresii pentru discriminatul delta:

 *delta=((x20-i54)\*(x20-i54)-(x54-i54)\*(x54-i54)* 

 *+(y20-j54)\*(y20-j54)-(y54-j54)\*(y54-j54)) \* cadran;* 

Interpretarea semnului delta este identică cu situația interpolării liniare;

 În paragraful următor este listat conţinutul funcţiei C++ care implementează algoritmii de interpolare implementaţi anterior.

2**.** 

# Programarea asistată de calculator a maşinilor-unelte cu comandă numerică

# **2.1 Proiectarea asistată în CATIA V5**

Programarea asistată de calculator a maşinilor-unelte cu comandă numerică are drept obiectiv elaborarea programului-piesă pornind de la planul de operaţii al reperului ce urmează a fi executat, utilizând pentru aceasta calculatorul electronic în regim conversional.

Dezvoltarea în mai multe direcții a programării asistate de calculator a dus la apariţia câtorva zeci de limbaje de programare implementate pe diferite sisteme de calculatoare.

În esenţă acestea cuprind un set de definiri geometrice cu care se poate acoperi, mai mult sau mai puţin satisfăcător, geometria plană (2D) şi, parţial, cea în spaţiu (3D) şi un al doilea set de ordine de mişcare cu ajutorul cărora se generează deplasări ale subansamblelor mobile ale MUCN. Această parte constituie procesorul propriu-zis care generează un set de date într-o anumită formă intermediară.

Pentru ca aceste date să poată fi exploatate în scopul generării unor programe în sensul arătat în exemplele de la paragrafele anterioare, trebuie apelate anumite programe specializate numite postprocesoare sau simulatoare; acestea deci, preiau informaţiile din forma intermediară generată de procesorul propriu-zis şi le prelucrează generând fraze în concordanţă cu particularităţile sintactice ale echipamentului de comandă numerică.

Sistemele integrate CAD/CAM s-au dezvoltat şi impus în ultimii ani; în esenţă se realizează o îmbinare intimă între cele două laturi adiacente şi totodată complementare:

- latura de proiectare constructivă (proiectare propriu-zisă) – CAD (Computer Aided Design);

- latura de proiectare (realizare) tehnologică – CAM (Computer Aided Manufacturing).

Pentru realizarea unui prototip virtual, modulul CAD generează modele – reprezentări grafice ale obiectelor de prelucrat – și cunoștințe – informaţii legate de procesul de fabricaţie, necesare modulului CAM. Cunoştinţele se pot regăsi în structura arborescentă generată în procesul de concepţie al unui model particular sau pot avea aplicabilitate generală, fiind precizate sub forma unor algoritmi, sisteme expert etc.

Programul **CATIA (C**omputer **A**ided **T**hree-dimensional **I**nteractive **A**pplications**) Version5**, realizat de *IBM* şi *Dessault Systems* reprezintă la ora actuală liderul mondial pe piaţa software CAD/CAM//CAE, având aplicaţii în domenii diverse, de la industria construcţiilor de maşini, la industria aeronautică şi de automobile. El dispune de o documentaţie *on-line* amănunțită, a cărei pagină de gardă familiarizează din start utilizatorul, cu modulele integrate ale sale, prezentate în coloana din dreapta (*figura 2.1*).

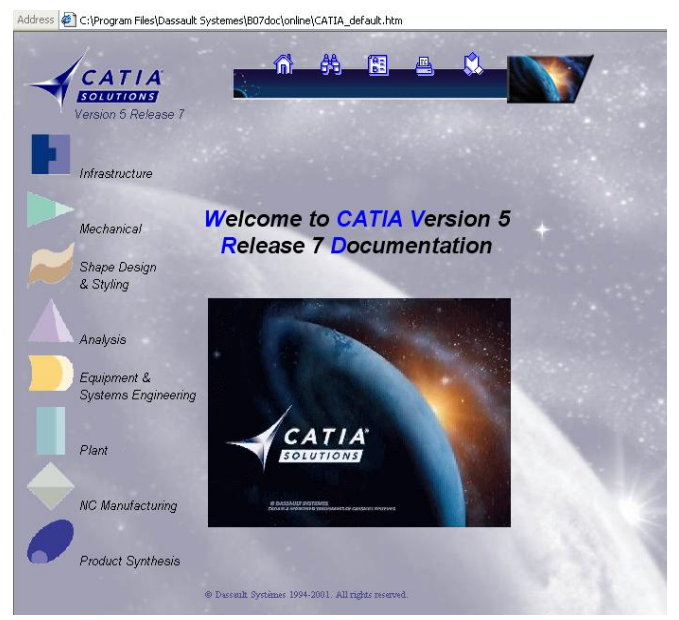

*Figura 2.1 Documentaţia on-line – Home page* 

 În continuare se va insista pe prezentarea aplicaţiilor a două dintre aceste module, şi anume **Mechanical Design**, proiectarea asistată a produselor şi **NC Manufacturing**, concepţia proceselor tehnologice şi fabricaţia asistate de calculator.

 Modulul **Mechanical Design** cuprinde aplicaţiile prezentate în *tabelul 2.1.*

| Nr. crt.         | Pictogramă | <b>Denumirea</b><br>aplicației                       | Rolul aplicației                                                                  |  |
|------------------|------------|------------------------------------------------------|-----------------------------------------------------------------------------------|--|
| $\mathbf{1}$ .   |            | Part Design                                          | proiectarea 3D a pieselor                                                         |  |
| 2.               |            | Assembly<br>Design                                   | proiectarea ansamblurilor utilizând<br>piesele componente                         |  |
| 3.               |            | Interactiv<br>Drafting                               | realizarea desenelor 2D                                                           |  |
| $\overline{4}$ . |            | Generative<br>Drafting                               | realizarea desenelor de execuție a<br>reperelor 3D anterior modelate              |  |
| 5.               |            | <b>Sketcher</b>                                      | realizarea schitelor 2D                                                           |  |
| 6.               |            | <b>Sheetmetal</b><br>Design                          | proiectarea pieselor utilizând<br>semifabricate din tablă                         |  |
| 7.               |            | <b>Sheetmetal</b><br>Production                      | proiectarea produselor utilizând<br>semifabricate din tablă                       |  |
| 8.               |            | Wireframw<br>and Surface                             | modelarea suprafețelor                                                            |  |
| 9.               |            | <i>Structure</i><br>Design                           | modelarea structurilor curbe sau<br>liniare și a plăcilor de secțiuni<br>diferite |  |
| 10.              |            | Functional<br>Tolerancing<br>&<br><b>Annotations</b> | tolerarea funcțională a pieselor și<br>ansamblurilor 3D                           |  |
| 11.              |            | <b>Mold Tooling</b><br>Design                        | proiectarea ștanțelor și matrițelor                                               |  |

 *Tabelul 2.1 Aplicaţiile modulului Mechanical Design*

Modulul **NC Machining** cuprinde aplicaţiile prezentate în *tabelul 2.2.*

#### **2.1.1 Proiectarea pieselor utilizând aplicaţia Part Design**

 Aplicaţia **Part Design** a programului **CATIA Version 5** permite proiectarea reperelor 3D, utilizatorul beneficiind de o interfaţă prietenoasă. Ea face posibilă îndeplinirea cerinţelor de proiectare pentru piese de complexitate diferită, folosind modalităţi variate, de la schiţarea pieselor componente ale unui ansamblu, până la metode de proiectare iterative, detaliate.

 *Tabelul 2.2 Aplicaţiile modulului NC Machining*

| Nr. crt.         | Pictogramă | <b>Denumirea</b><br>aplicației    | Rolul aplicației                                                       |
|------------------|------------|-----------------------------------|------------------------------------------------------------------------|
| 1.               |            | Lathe<br>Machining                | strunjirea și găurirea pieselor de<br>revoluție                        |
| $\overline{2}$ . |            | Muti-Axis<br>Surface<br>Machining | prelucrarea pieselor 3D utilizând<br>tehnici multiaxe                  |
| 3.               |            | Prismatic<br>Machining            | frezarea și găurirea suprafețelor<br>utilizând 2.5 axe                 |
| 4.               |            | 3 Axis Surface<br>Machining       | prelucrarea suprafetelor complexe<br>(stanțe, matrițe) utilizând 3 axe |

Modelarea piesei cu aplicatia **Part Design** porneste de la realizarea unui profil 2D într-unul din planele determinate de axele de referință, după care piesa 3D este obtinută prin extrudare sau prin revoluție. Modelul tridimensiunal obţinut, complet parametrizat, reprezintă primul pas spre obţinerea prototipului virtual, care poate fi testat prin simulări dinamice şi interactive.

 Pentru desenarea profilului 2D se utilizează aplicaţia **Sketcher** a modulului **Mechanical Design**, apelată din meniul **Start** (*figura 2.2*). Lansarea acesteia conduce la deschiderea unui document nou cu extensia *CATPart* (*figura 2.3*). Planul de lucru, în care se va realiza profilul, se selectează cu ajutorul structurii arborescente din stânga documentului. Ca urmare, planul selectat va fi evidenţiat prin afişarea cu o altă culoare.

Pentru a exemplifica folosirea aplicației Part Design se propune proiectarea reperului din *figura 2.4*. Analiza acestuia scoate în evidenţă faptul că este vorba despre un reper simetric, compus în esenţă din trei corpuri: placa de bază, bosajele cilindrice şi alezajele cilindrice. Piesa va fi proiectată desenând succesiv profilele acestor corpuri în planul xOy.

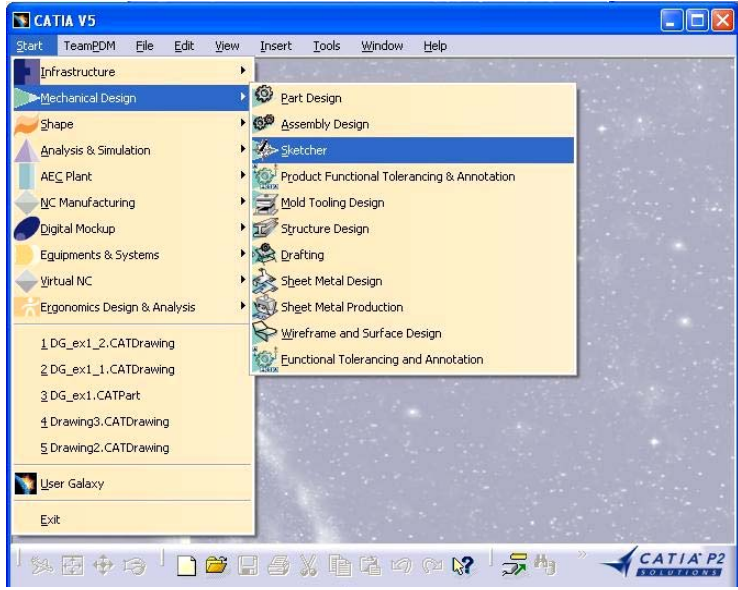

*Figura 2.2 Lansarea aplicaţiei Sketcher* 

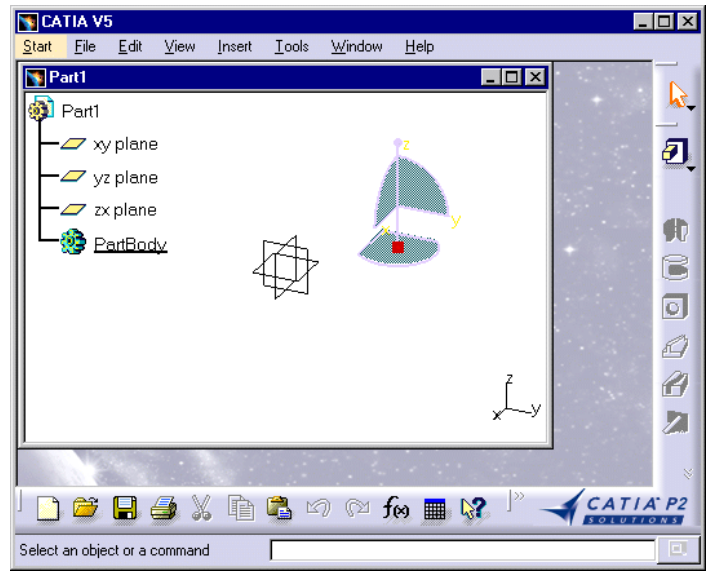

*Figura 2.3 Document nou CATPart*

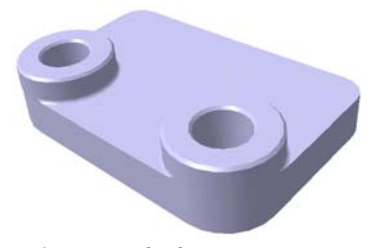

*Figura 2.4 Exemplu de proietare a unei piese* 

 Selectarea acestui plan în documentul *CATPart* conduce la apariţia liniilor de caroiaj, care facilitează trasarea profilului dorit (*figura 2.5*). Acesta poate fi desenat utilizând entităţile geometrice din bara **Geometry Creation**. Profilul plăcii de bază s-a realizat cu comanda **Profile** , la a cărei apelare bara **Tools** (*figura 2.6*) permite precizarea cu exactitate, în casete-text rezervate, a coordonatelor punctului final al fiecărei entități geometrice simple. Entităţile geometrice folosite, precum şi punctele lor caracteristice, completează structura arborescentă a piesei. Nivelul de afişare/ascundere a elementelor componente ale piesei poate fi stabilit de către utilizator executând *click* pe nodurile +, respectiv –, ale structurii arborescente.

| DG_ex1.CATPart                            |                          | ь |
|-------------------------------------------|--------------------------|---|
| Part1                                     |                          |   |
| $\mathbf{z}$ xy plane                     | <b>Geometry Creation</b> |   |
| $\mathbb{Z}$ yz plane                     | 0.612                    |   |
| $z$ zx plane                              |                          |   |
| PartBody<br>$\frac{1}{\sqrt{2}}$ Sketch.1 |                          |   |
| AbsoluteAxis<br>$-\frac{1}{10}$ Geometry  |                          |   |
| Line.3                                    |                          |   |
| Point.4                                   |                          |   |
| Line.4                                    | HDirection               |   |
| Point.5<br>Circle <sub>.1</sub>           |                          |   |
|                                           |                          |   |

*Figura 2.5 Desenarea profilului plăcii de bază*

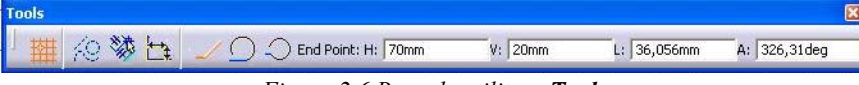

*Figura 2.6 Bara de utilitare Tools*

 La finalizarea desenului se execută *dublu-click* în structura arborescentă pe **PartBody**, profilul fiind rotit (*figura 2.7*) în vederea realizării operatiei de extrudare. În acest scop, se selectează în structura arborescentă **Sketch.1** şi se activează comanda **Pad** din meniul **Insert**, grupul **Skeatch-**

**Based Features**, sau cu ajutorul pictogramei **de di**, din bara cu același nume. Acest lucru va avea ca urmare apariţia ferestrei **Pad Definition** (*figura 2.8 a*), prin intermediul căreia se va preciza, în caseta-text **Lenght**, dimensiunea reperului în lungul axei Oz (*15 mm*). Astfel reperul devine un model 3D parametrizat (*figura 2.8 b*), fiind posibilă modificarea ulterioară a dimensiunii introduse prin această operaţie.

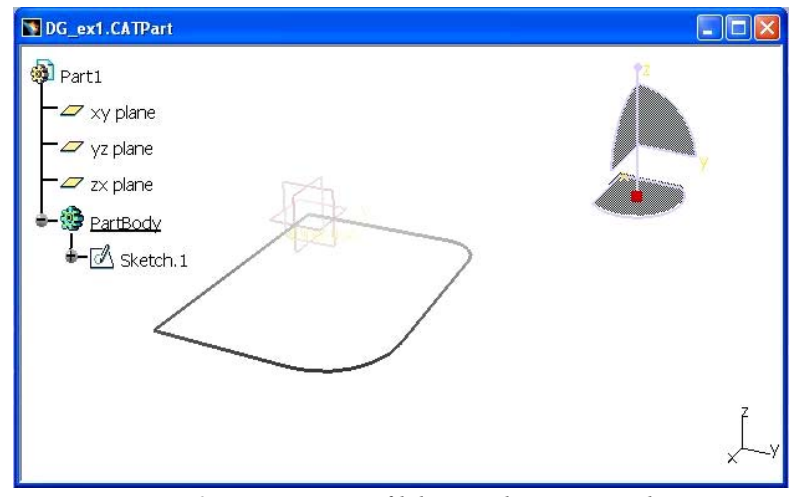

*Figura 2.7 Pregătirea profilului iniţial pentru extrudare* 

 Pentru realizarea bosajului, se selectează suprafaţa superioară a plăcii de bază executând *click* cu *mouse*-ul pe aceasta și apoi se apelează aplicatia de desenare cu pictograma **Sketcher** . Ca urmare, reperul va fi vizualizat în planul xOy, în care va fi trasat profilul unui cerc cu pictograma **Circle**  $\bigcirc$  din bara **Geometry Creation**, pentru poziţionarea relativă folosindu-se liniile de caroiaj. După desenarea profilului, se revine la vizualizarea 3D a reperului, executând *dublu-click* pe **PartBody** în structura arborescentă (*figura 2.9*).

**58** *Procese tehnologice asistate de calculator*

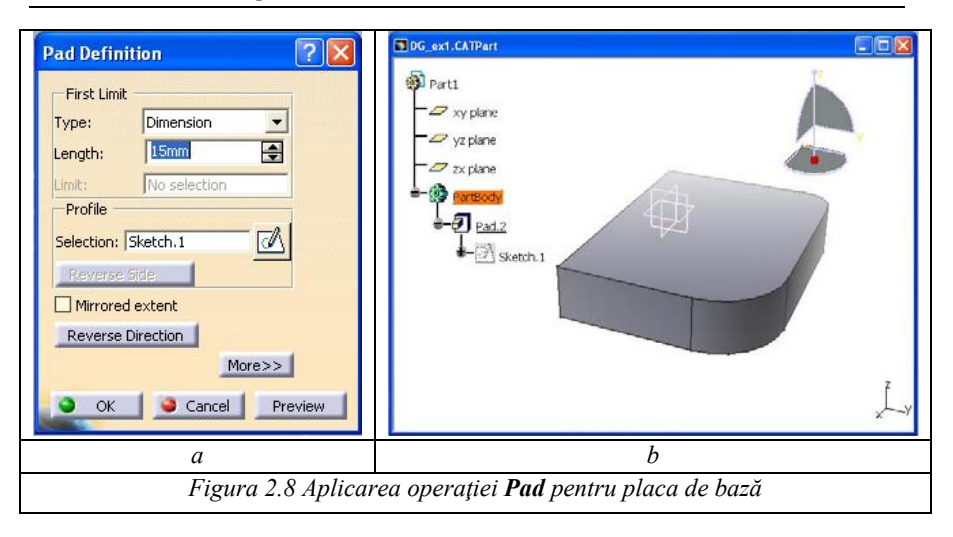

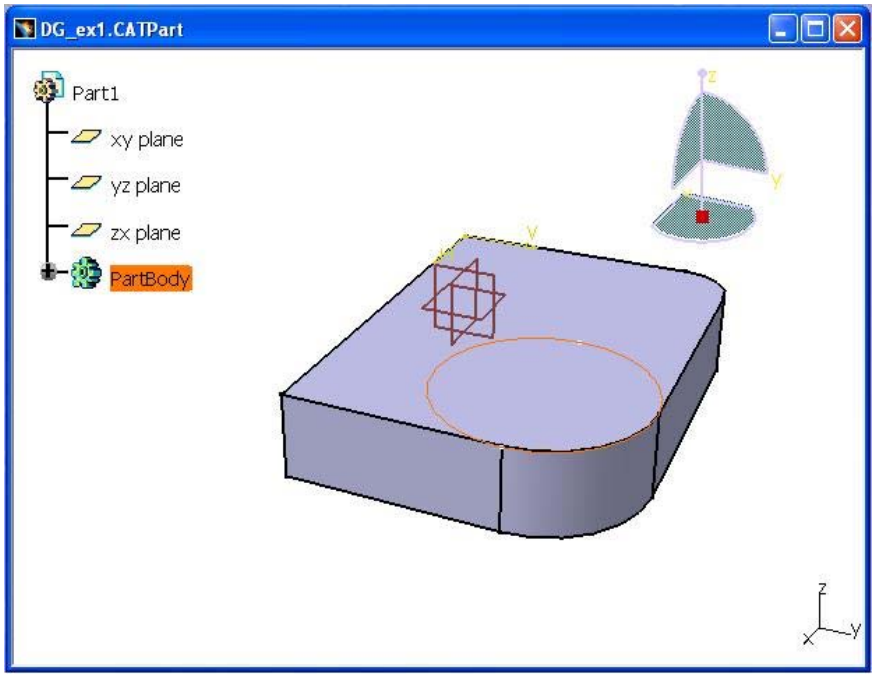

*Figura 2.9 Pregătirea pentru extrudarea bosajului* 

 Extrudarea bosajului presupune parcurgerea unor etape similare cu cele anterioare:

- selectarea profilului **Sketch.1** din structura arborescentă;
- apelarea comenzii **Pad**;
- precizarea dimensiunii bosajului pe direcţia Oz (*10 mm*), în caseta-text **Lenght** a ferestrei **Pad Definition** (*figura 2.10 a*);
- alegerea butonului **OK** al ferestrei, cea ce va avea ca efect apariţia corpului din *figura 2.10 b*.

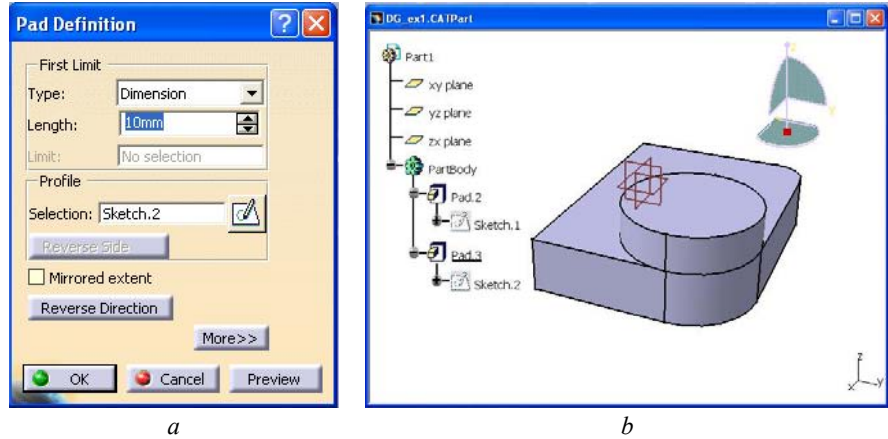

*Figura 2.10 Aplicarea operaţiei Pad pentru bosaj* 

 Alezajul poate fi realizat prin simpla trasare a profilului cercului de diametru dorit în planul xOy. Se parcurg succesiv următoarele etape:

- se execută *dublu-click* în structura arborescentă pe **Sketch.2**;
- cu pictograma **Circle** se trasează profilul alezajului (*figura 2.11*);
- se execută *dublu-click* în structura arborescentă pe **PartBody**, rezultând alezajul în bosaj;
- se repetă etapele anterioare pentru **Sketch.1**, obţinându-se întregul alezaj (*figura 2.12*);

 În scopul teşirii muchiilor superioare ale bosajului se selectează suprafaţa superioară a bosajului şi se apelează comanda **Chamfer** din meniul

**Insert**, grupul **Dress-Up Features**, sau cu ajutorul pictogramei **d** din bara de utilitare respectivă.

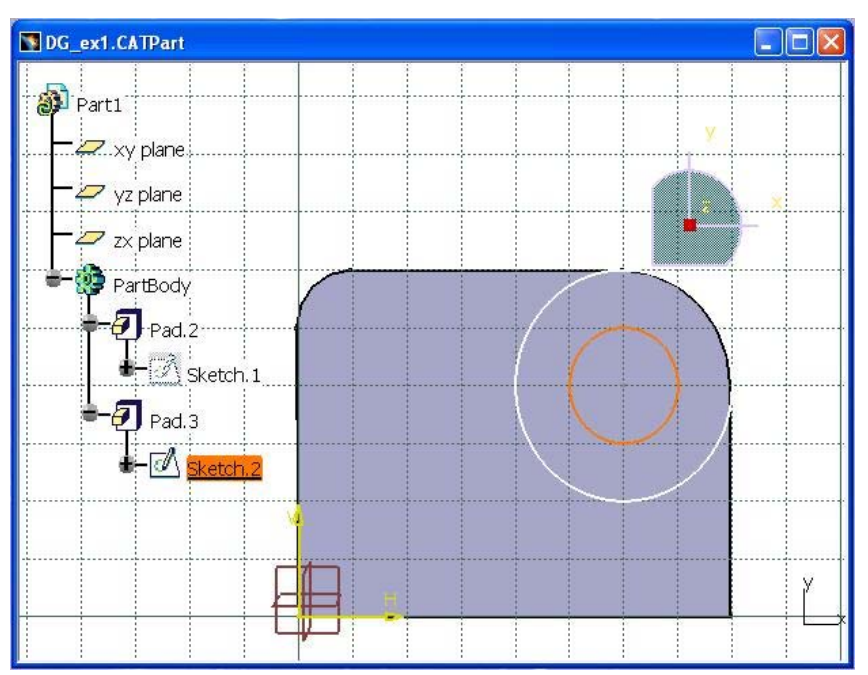

**60** *Procese tehnologice asistate de calculator*

*Figura 2.11 Trasarea profilului alezajului* 

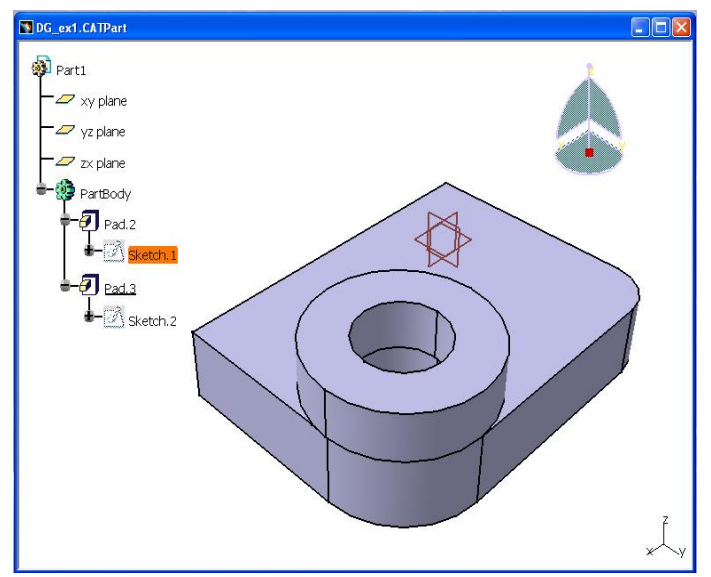

*Figura 2.12 Realizarea alezajului* 

 Ca urmare, va apărea fereastra **Chamfer Definition** *(figura 2.13 a*), care permite precizarea dimensiunilor teşiturii. Dacă în lista derulantă **Mode** este selectată opţiunea *Length1/Angle*, se aleg lungimea catetei şi unghiul de înclinare în casetele cu aceleaşi nume: *1 mm*, respectiv *45*◌ْ *.* Opţiunea alternativă a listei **Mode** este *Length1/ Length2*, care, evident, ar permite stabilirea dimensiunilor ambelor catete ale profilului teşiturii. Alegerea butonului **OK** are ca efect obţinerea unui reper de forma prezentată în *figura 2.13 b*.

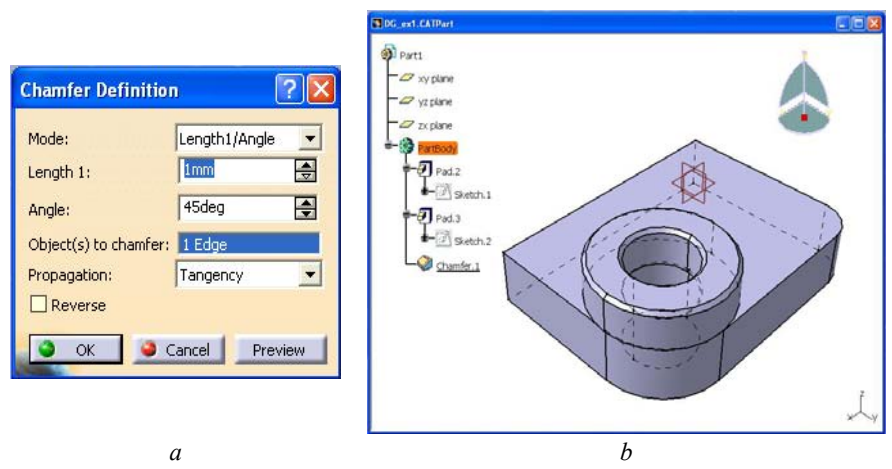

*Figura 2.13 Teşirea muchiilor superioare* 

 Pentru realizarea racordării între bosaj şi placa de bază se selectează muchia de racordat şi se apelează comanda **Edge Fillet** din meniul **Insert**,

grupul **Dress-Up Features**, sau cu ajutorul pictogramei din bara de utilitare respectivă. Ca urmare, va apărea fereastra **Edge Fillet Definition** *(figura 2.14.a*), care permite stabilirea razei de racordare în caseta **Radius**. Alegerea butonului **OK** va determina materializarea acestei comenzi, reperul proiectat având forma din *figura 2.14 b*.

 Finalizarea întregului reper presupune transformarea corpului existent, ţinând cont de simetria sa. În acest scop, se selectează planul de simetrie al piesei xOz şi se utilizează comanda **Mirror** din meniul **Insert**, grupul **Transformation Features**, sau cu ajutorul pictogramei <sup>0</sup>0. Alegând **OK** în fereastra **Mirror Definition** (*figura 2.15 a*), se va obţine vederea izometrică piesei de proiectat (*figura 2.15 b*), identică cu cea propusă în *figura 2.4*.

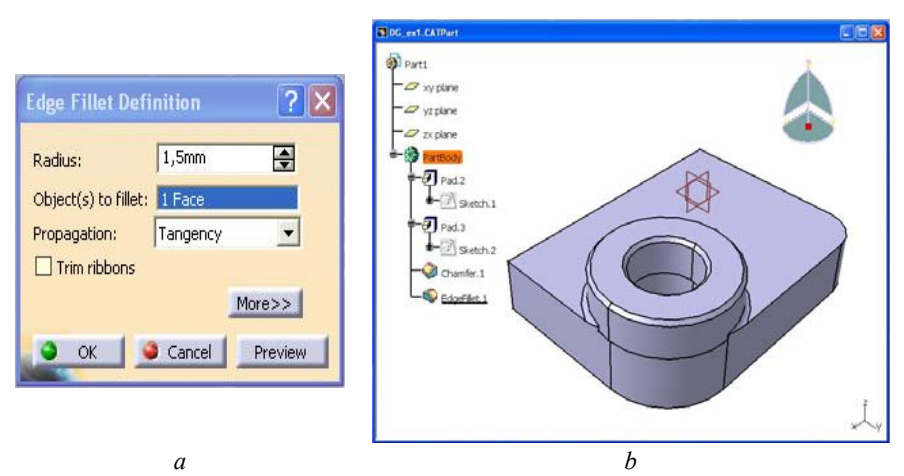

*Figura 2.14 Realizarea racordării între bosaj şi placa de bază*

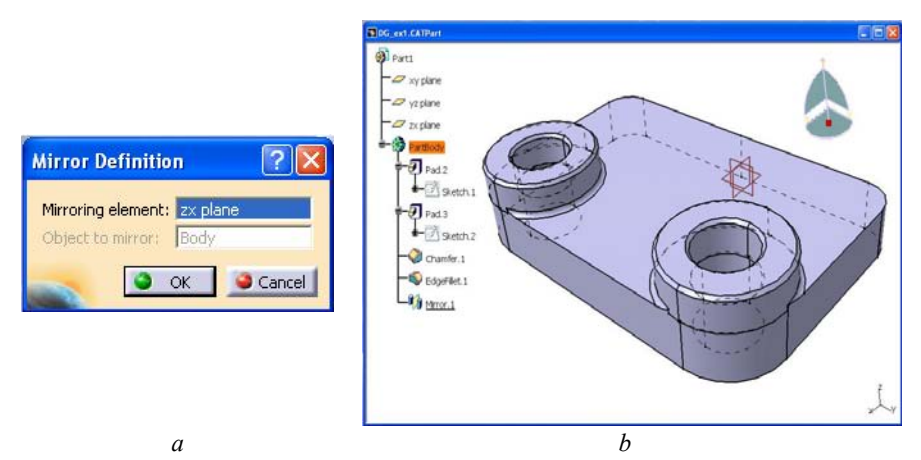

*Figura 2.15 Realizarea întregului reper prin simetrie* 

 Ulterior obţinerii modelului 3D al piesei, se poate trece la generarea desenului de execuție al acesteia. În acest scop, se recurge la aplicația **Generative Drafting** a modulului **Mechanical Design**. Într-o primă fereastră se poate opta pentru numărul de proiecţii şi dispunerea acestora, la eticheta **Select an automatic layout** (*figura 2.16 a*). Alegând butonul **Modify** din aceeaşi fereastră, se va deschide o nouă fereastră de opţiuni (*figura 2.16 b*), care permite selectarea dimensiunilor formatului, a orientării foii de hârtie şi a scării de reprezentare a desenului, la etichetele **Format**, **Orientation**, respectiv **Scale**. Validarea opţiunilor alese are ca efect generarea automată a

vederilor selectate (*figura 2.17*), selectarea acestora putând fi făcută prin intermediul structurii arborescente din partea stângă.

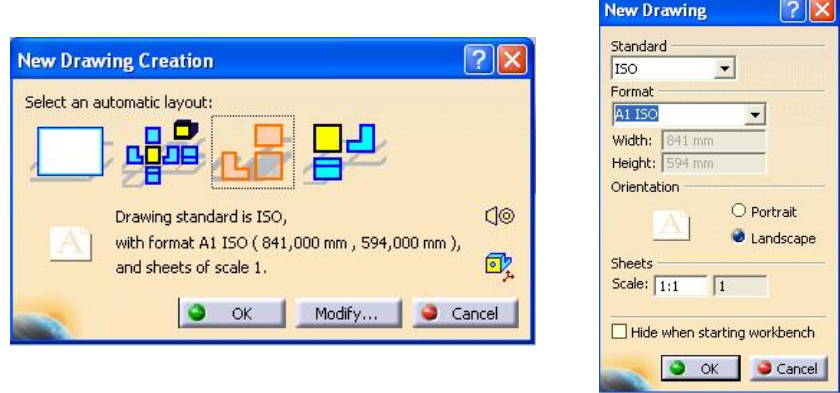

*Figura 2.16 Selectarea opţiunilor pentru desenele de execuţie* 

*a b* 

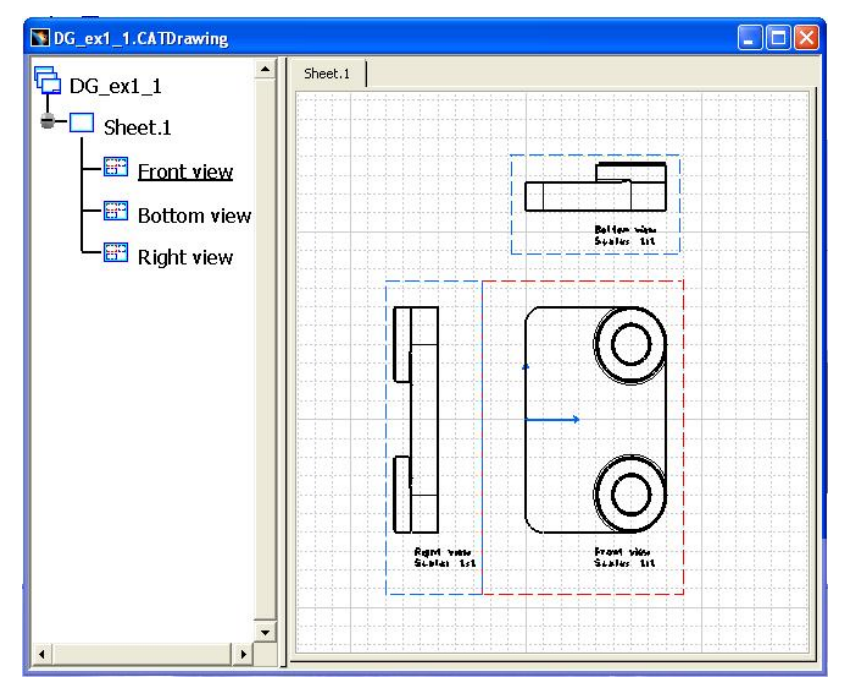

*Figura 2.17 Desenul de execuţie al piesei* 

## **2.1.2 Proiectarea tehnologiei de prelucrare prin strunjire cu aplicaţia Lathe Machining**

 Aplicaţia **Lathe Machining** defineşte cu uşurinţă programe NC dedicate prelucrării pieselor cilindrice de revoluţie, folosind operaţii de strunjire şi găurire în 2 axe, atât pe strunguri normale, cât şi pe strunguri verticale.

Sculele pot fi create și integrate în cataloage cu ușurință. Traiectoriile descrise de scule pot fi definite cu ajutorul cutiilor de dialog ale interfeţei grafice, fiind posibilă generarea, simularea şi analiza lor. Pornind de la acestea, în final se obtine programul NC dedicat strungului, cu ajutorul unui postprocesor integrat, precum şi documentaţia tehnologică pentru operator, în format *html*.

Pentru a ilustra modalitatea de utilizare a aplicației, vom considera o piesă de revoluție, al cărui model 3D a fost realizat folosind facilitățile oferite de aplicaţia **Part Design**. Deschiderea fişierului *CATPart* se poate face cu comanda **Open** din meniul **File** sau cu pictograma corespunzătoare din bara **Standard**. Din meniul **Start**, se apelează aplicaţia **Lathe Machining** a modulului **NC Manufacturing**.

 Executând *dublu-click* pe entitatea **Part Operation.1** din structura arborescentă, se va deschide fereastra **Part Operation** (*figura 2.18 a*). Alegând în această fereastră pictograma **Machine**, va fi afişată fereastra de dialog **Machine Editor** (*figura 2.18 b*), în care:

- se va selecta pictograma **Horizontal Lathe Machine**, corespunzătoare unui strung normal;
- se va verifica setarea corectă a axelor maşini-unelte, şi anume axa mişcării de aşchiere Z şi cea radială X;
- se alege butonul **OK**.

 Revenind în fereastra anterioară, **Part Operation**, la eticheta **Position**, se aleg coordonatele punctului de schimbare a sculei, conform *figurii 2.18 a*.

 În structura arborescentă se selectează entitatea **Manufacturing Program.1** (*figura 2.19*), în care vor fi inserate comenzi corespunzătoare diferitelor operaţii de prelucrare succesive, pentru obţinerea piesei. Programul propune sculele pentru aceste operaţii, fiind necesară doar precizarea suprafeţelor de prelucrat şi, eventual, a unor parametri ai sculelor sau de aşchiere.

| Name:<br>Part Operation.1<br>Comments:<br>No Description | Name:<br>Comment:<br>Numerical Control              | Horizontal Lathe Default machine | Soindle                    |            |                      |
|----------------------------------------------------------|-----------------------------------------------------|----------------------------------|----------------------------|------------|----------------------|
| Horizontal Lathe                                         | Post Processor words table: put able ample pot able |                                  | - Home point X:            | 0mm        | 田                    |
|                                                          | NC data type:                                       | APT                              | v Home point Y:            | Ones       | Ð                    |
| 島島<br>Machining Axis System.1                            | NC data format:                                     | Point (X,Y,Z)                    | $\bullet$ Home point Z:    | 100mm      | 囹                    |
|                                                          | Tool Change<br>Tools catalog:                       | Not specified                    | Orientation I:             | $\sqrt{0}$ | Ð                    |
| G<br>Part1                                               | Radius compensation:                                |                                  | Crientation J: 0           |            | 團                    |
|                                                          |                                                     |                                  | Orientation K: 1           |            | 團                    |
| Position<br><b>Option</b><br>Geometry                    |                                                     |                                  | Rotary Table               |            |                      |
| Table Center Setup<br>Tool Change Point                  |                                                     |                                  | Center point X:            | Omm        | ₽                    |
| DeltaX Omm<br>$\times$ 125mm                             |                                                     |                                  | Center point Y:            | Omm        | ⊞                    |
| 싚<br>e                                                   |                                                     |                                  | Center point Z:            | Omm        | Ð                    |
| Delta Y: Omm<br>즉<br>슧<br>Omm                            |                                                     |                                  | Initial position:          | Odeg       | 團                    |
|                                                          |                                                     |                                  | Rotary angle:              | Odeg       | ⊟                    |
| Delta Z: Omm<br>$275$ mm<br>壽<br>쏡                       |                                                     |                                  | Rotary drections Clockwise |            | $\ddot{\cdot}$       |
|                                                          |                                                     |                                  | Rotary type:               | Absolute   | ×                    |
|                                                          |                                                     |                                  | Radial axis:               | Ι×         | $\cdot$              |
|                                                          |                                                     |                                  | Spindle axis:              | z          | $\blacktriangledown$ |

*2. Programarea asistată de calculator a MUCN* **65** 

a or a cancel

*a b Figura 2.18 Alegerea maşinii-unelte şi a punctului de schimbare a sculei* 

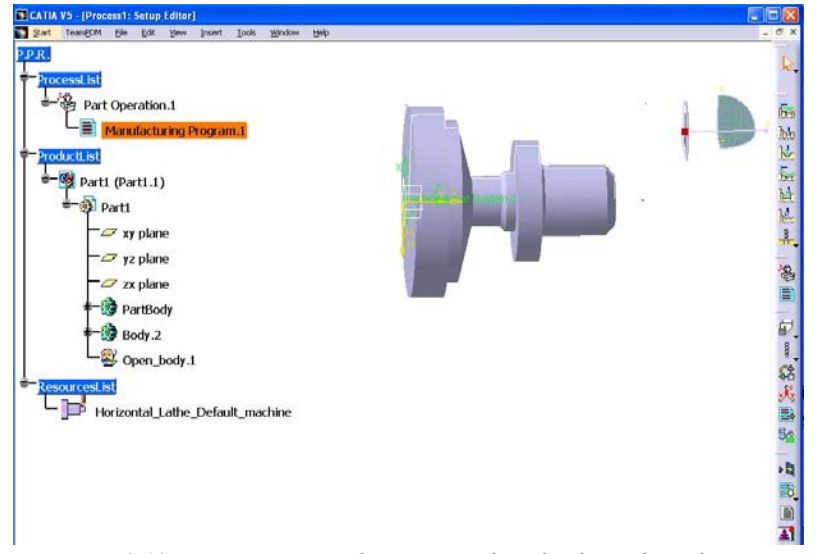

*Figura 2.19 Inserarea operaţiilor itinerariului tehnologic de prelucrare* 

 Prima operaţie executată va fi una de strunjire longitudinală de degroşare. Selectarea pictogramei **Roughing** determină adăugarea în program a entităţii **Roughing.1**, împreună cu scula implicită ataşată.

 În fereastra **Roughing.1**, eticheta **Geometry** este implicită (*figura 2.20 a*), afişând o pictogramă centrală, utilizată pentru precizarea succesivă a profilului semifabricatului şi, respectiv, al piesei. În acest scop, se execută *click* pe suprafețele frontale, colorate cu roșu, ale semifabricatului (*Stock area*) şi, respectiv, ale piesei (*Part area*), se selectează profilul semifabricatului (*Stock Element*) şi, ulterior, al piesei (*Part Element*), sfârşitul fiecărei selecţii marcându-se prin alegerea butonului **OK** în bara **Edge Wizard** (*figura 2.20 c*).

Apoi se selectează pictograma **Strategy e infinitorii** și se setează parametrii ca în *figura 2. 20 b*. Operaţia va fi creată executând *click* pe butonul **OK** al acestei ferestre.

Pentru a simula traiectoria sculei pentru această operație, se utilizează comanda **Replay Tool Path** . În fereastra de dialog asociată comenzii se alege modul de simulare continuu cu pictograma  $\mathbb{R}$ , se poziționează scula în punctul de start cu butonul  $\bigotimes$  și se pornește simularea cu butonul  $\bigotimes$ . Scula se va deplasa de-a lungul traiectoriei calculate (*figura 2.21*). In aceeaşi fereastră sunt afişate valorile avansului, timpului de bază şi timpului total al prelucrării.

 Analizând profilul piesei şi cel rezultat după strunjirea longitudinală (*figura 2.21*), se observă existența unei diferențe între acestea. Pentru eliminarea acesteia şi definitivarea degroşării piesei se recurge la o operaţie de canelare, utilizându-se deci un ciclu de strunjire cu avans transversal. Astfel, se selectează entitatea **Roughing.1** în structura arborescentă şi se apelează

comanda **Grooving** . Fereastra **Grooving.1** permite, la eticheta **Geometry** (*figura 2.22 a*), definirea succesivă profilelor semifabricatului şi, respectiv, piesei (*figura 2.22 c*), în acelaşi mod ca în cazul operaţiei de strunjire longitudinală.

Selecția pictogramei Strategy o<sup>tim</sup> facilitează modificarea valorilor implicite ale parametrilor aşchierii. Astfel se va opta, la eticheta **Options**, în caseta *Gouging safety angle* (*figura 2.22 b*) pentru valoarea de *10* ◌ْ *.*

Pentru a aduce modificări cutitului de canelat exterior selectat implicit, se vor alege successiv pictogramele **Tool Assembly s** if **Tool** (*figura 2.23*).

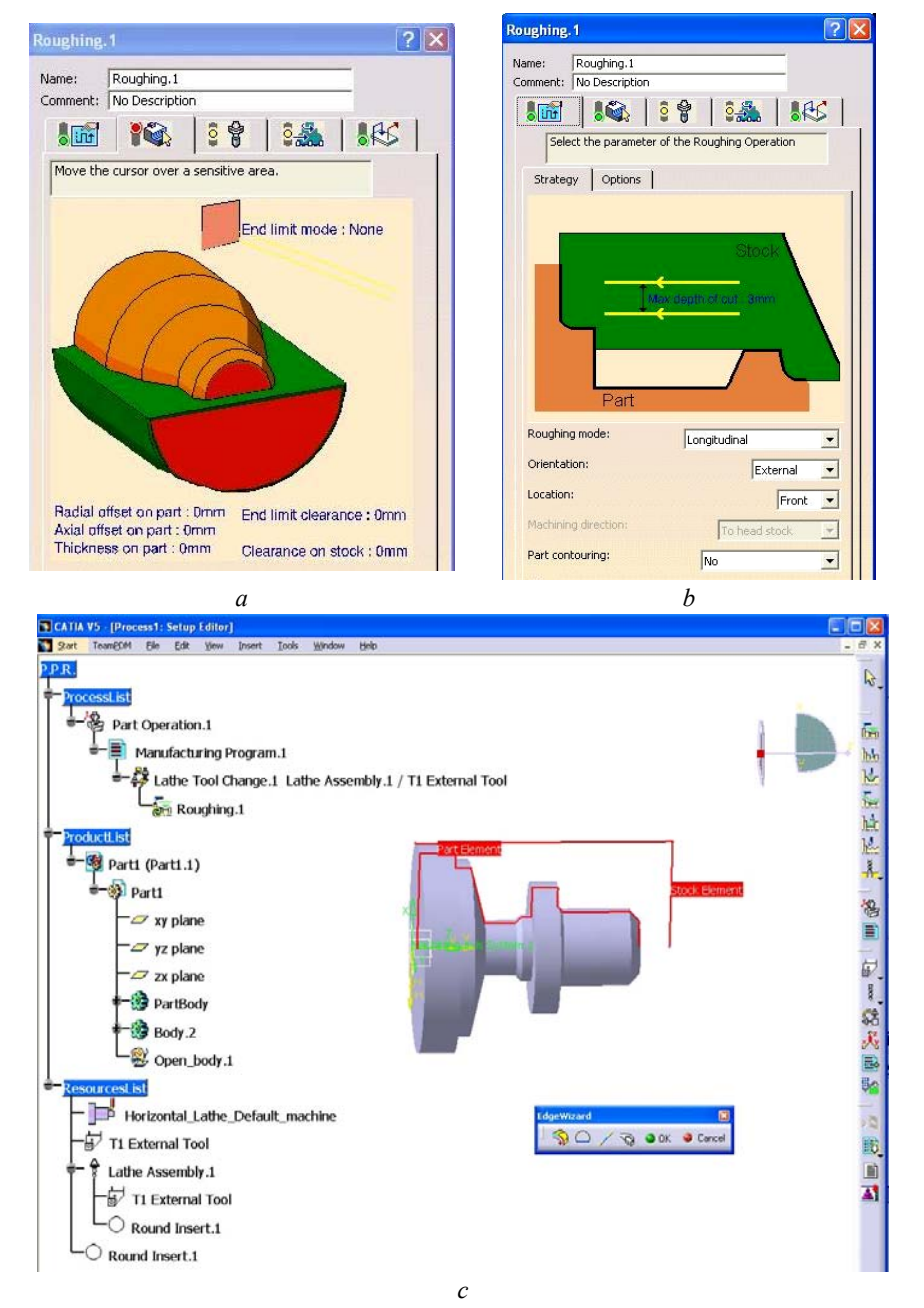

### *2. Programarea asistată de calculator a MUCN* **67**

*Figura 2.20 Definirea profilului semifabricatului şi al piesei pentru strunjirea longitudinală de degroşare* 

**68** *Procese tehnologice asistate de calculator*

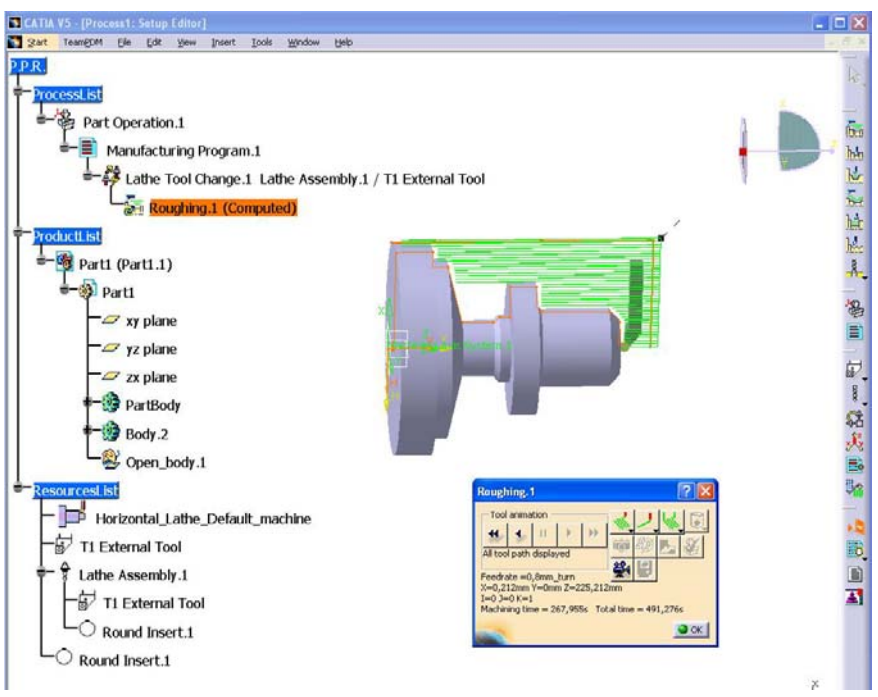

*Figura 2.21 Simularea traiectoriei sculei la strunjirea longitudinală de degroşare* 

 În caseta etichetată **Name,** se poate introduce o denumire particularizată a cuţitului de canelat exterior, după care, pentru modificarea unei dimensiuni implicite se va executa *dublu-click* pe cota respectivă de pe schiţa sculei. Aceasta va fi evidenţiată prin culoare şi, în caseta **Edit Parameter**, se introduce noua valoare. În cazul prelucrării considerate este necesară alegerea valorii de 60 mm pentru cota  $l_2$  (*Shank lenght 2*). Parametrii care definesc geometria sculei pot fi modificaţi şi în modul următor:

- se execută *click* pe butonul **More**, ceea ce va avea ca efect extinderea ferestrei **Grooving.1**;
- în zona nou apărută, la eticheta **Geometry**, se pot introduce noile valori dorite, în casete rezervate fiecărei dimensiuni;
- se alege butonul **OK**, modificările operate fiind vizualizate pe schiţa alăturată.

 Modalitatea descrisă anterior se utilizează şi pentru definirea parametrilor tehnologici ai sculei, la eticheta **Techology** (*figura 2.23*), precum şi a corecţiilor de sculă, la eticheta **Compensation**. Pentru exemplul considerat, se modifică valoarea implicită *Max cut depth* la *80 mm*. Simularea

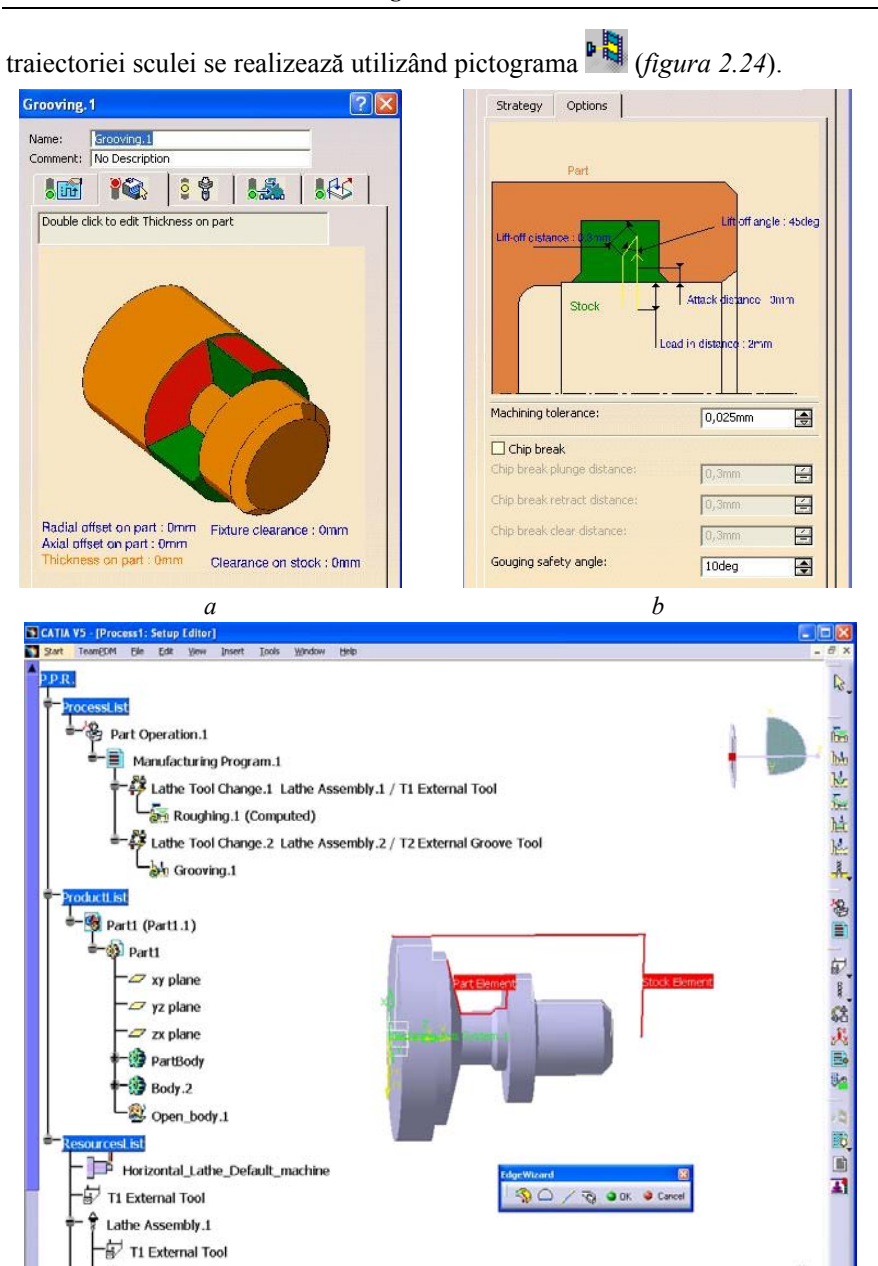

## *2. Programarea asistată de calculator a MUCN* **69**

*c Figura 2.22 Definirea profilului semifabricatului şi al piesei pentru strunjirea cu avans travsversal* 

**70** *Procese tehnologice asistate de calculator*

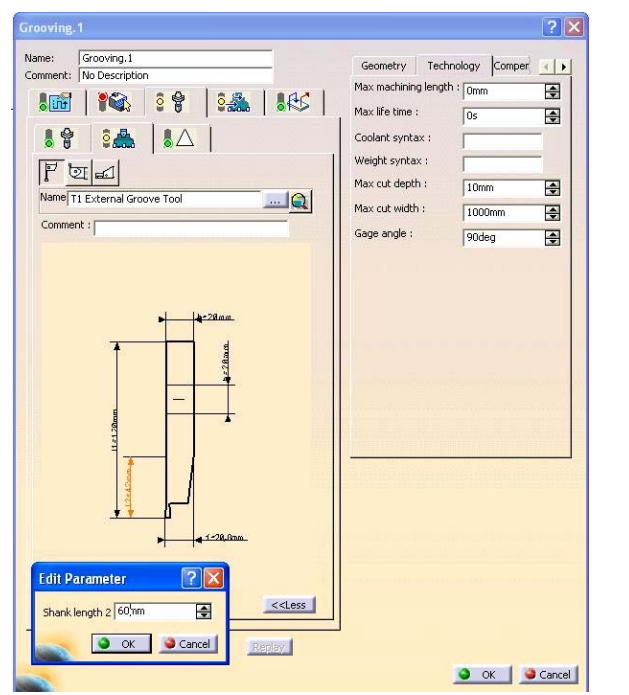

*Figura 2.23 Definirea parametrilor geometrici şi tehnologici ai cuţitului de canelat* 

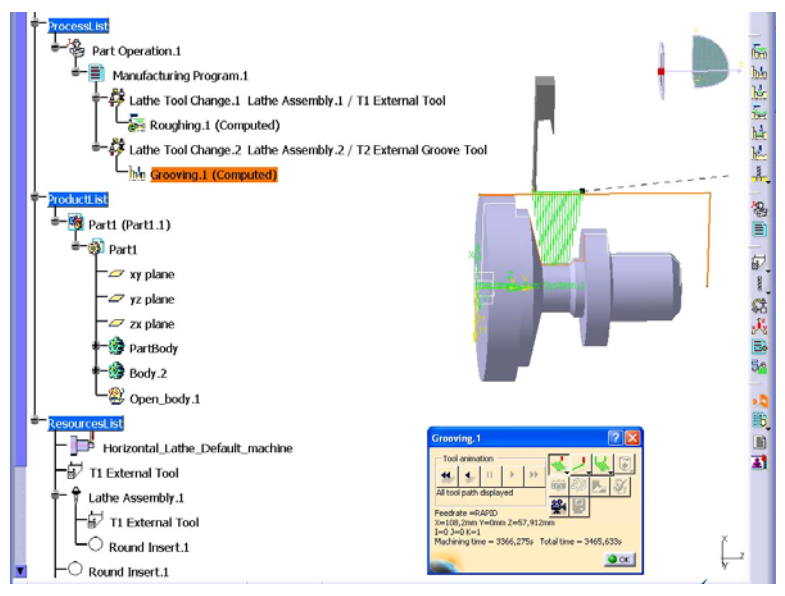

*Figura 2.24 Simularea traiectoriei sculei la strunjirea cu avans transversal* 

În finalul itinerariului tehnologic de prelucrare se prevede o operație de strunjire de finisare. În acest scop, se apelează comanda **Profile Finishing**

, în structura arborescentă fiind selectată entitatea anterioară, **Grooving.1**.

 În fereastra **Profile Finishing.1**, la eticheta **Geometry** (*figura 2.25 a*), se execută *click* în partea frontală, colorată cu roşu, a pictogramei ce reprezintă piesa, iar pe modelul acesteia se selectează profilul final *Part Element* (*figura 2.25 c*). Sfârşitul selecţiei este marcat prin butonul **OK** din bara **Edge Wizard**.

 Utilizând pictograma **Strategy** , eticheta **Machining** (*figura 2.25 b*), este necesară alegerea în caseta *Leading safety angle* a valorii de *0* ◌ْ *.* Crearea operaţiei presupune alegerea butonului **OK**.

 Pentru a vizualiza traiectoria cuţitului la operaţia de strunjire de finisare (*figura 2.26*), se foloseşte comanda **Replay Tool Path** . După activarea pictogramei **Continuos replay mode S**, animatia se poate urmări alegând succesiv butoanele  $\mathbf{H}$  si, respectiv,  $\mathbf{H}$ 

 Aplicaţia **Lathe Machining** permite şi inserarea altor tipuri de operaţii, utilizând comenzile din meniul **Insert**, grupa **Lathe Operations** sau pictogramele corespunzătoare din bara de utilitare:

 – **Grooving Finishing** , canelarea de finisare a suprafeţelor cilindrice exterioare, interioare, frontale sau conice;

– **Threading**  $\frac{1}{2}$ , filetarea cu cutitul a diferitelor tipuri de filete.

În mod similar pot fi utilizate și operațiile de prelucrare axială a alezajelor, precum și cele de lucru secvențiale.

 Sesiunea de lucru se finalizează prin generarea unui fişier-sursă în format *APT*, ce urmează a fi postprocesat în scopul obţinerii programului dedicat echipamentului NC al strungului.

 În primă fază, se verifică opţiunile iniţiale, referitoare la tipul strungului şi la sistemul de axe al acestuia. În acest scop, se execută *dubluclick* pe entitatea **Part Operation** a structurii arborescente şi, în final, se deschide fereastra **Machine Editor**.

 După efectuarea verificării, se apelează meniul contextual, executând *click-dreapta* pe entitatea **Manufacturing Program.1**. Se vor alege succesiv **Manufacturing Program.1 object** , **Generate NC Code Interactively**  (*figura 2.27*).

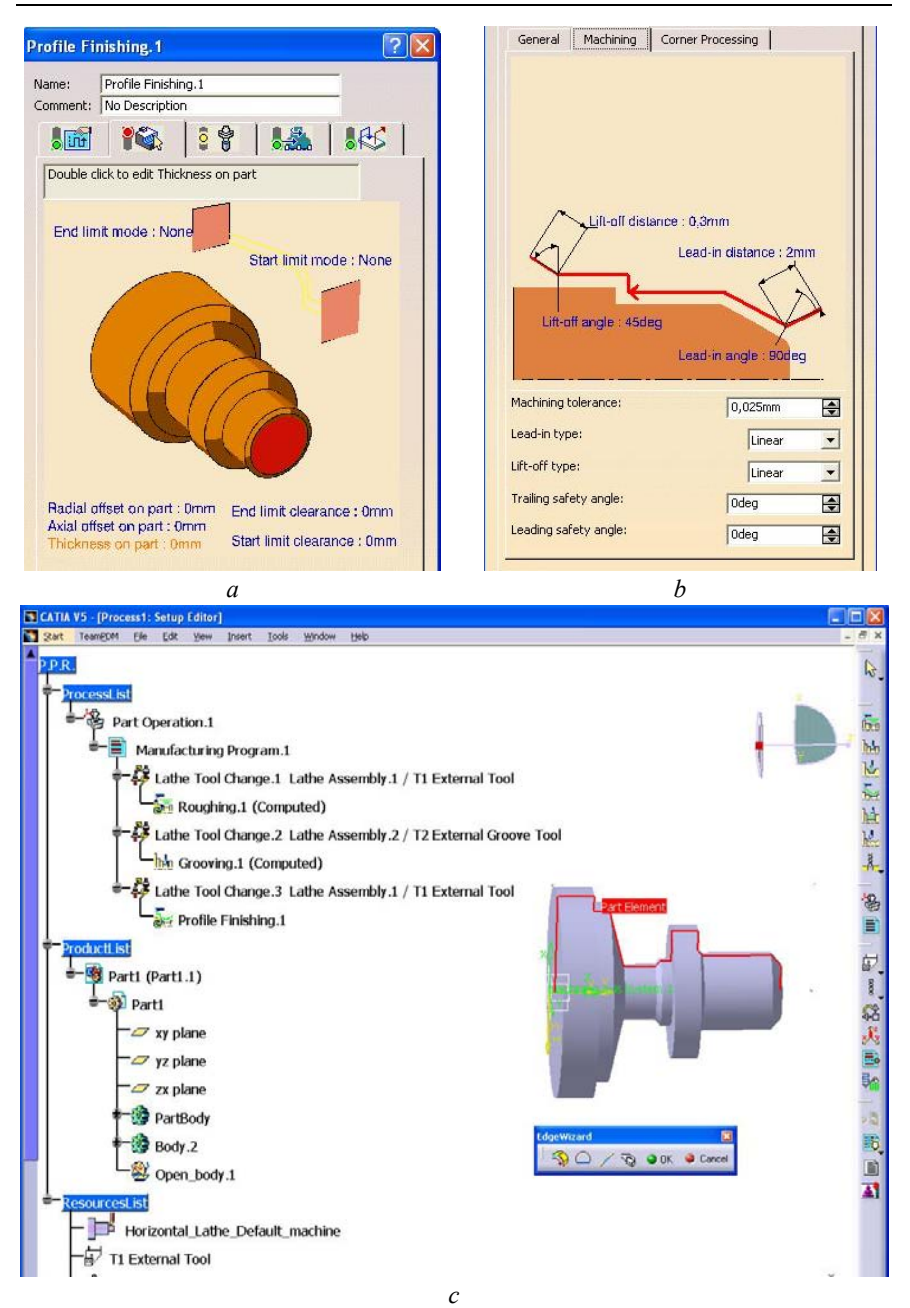

*Figura 2.25 Definirea profilului semifabricatului şi al piesei pentru strunjirea longitudinală de finisare* 

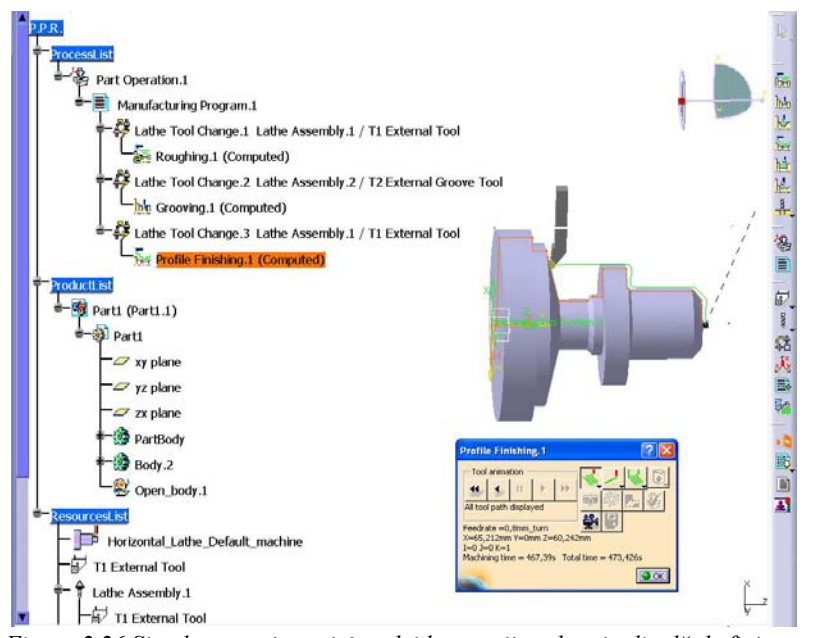

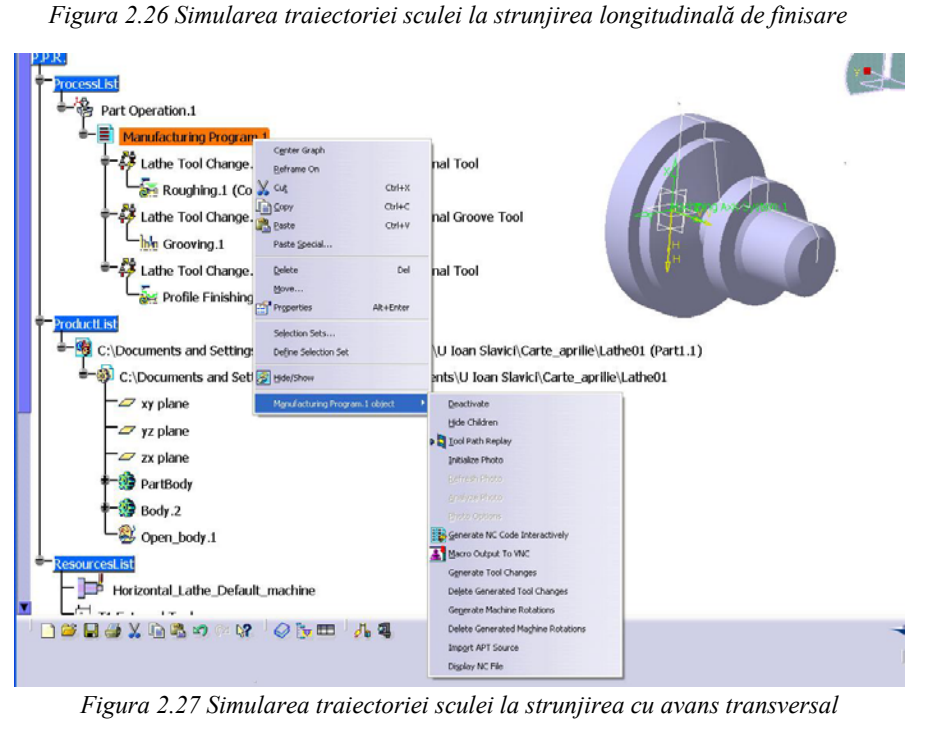

 În fereastra **Save NC File**, se precizează numele sub care va fi salvat fişierul *APT*, precum şi directorul în care va fi plasat. Fişierul-sursă va fi creat la alegerea comenzii **Save**.

Un extras din codul NC generat este prezentat în continuare:

```
$$ ------------------------------------------------------ 
$$ Generated on 20 aprilie 2004 05:21:22 
$$ ------------------------------------------------------ 
$$ Manufacturing Program.1 
$$ Part Operation.1
$$*CATIA0 
$$ Manufacturing Program.1 
$$ 1.00000 0.00000 0.00000 0.00000 
$$ 0.00000 1.00000 0.00000 0.00000 
$55 0.00000
PARTNO PART TO BE MACHINED 
COOLNT/ON 
CUTCOM/OFF 
PPRINT OPERATION NAME : Lathe Tool Change.1 
$$ Start generation of : Lathe Tool Change.1 
TLAXIS/ 0.000000, 0.000000, 1.000000 
$$ TOOLCHANGEBEGINNING 
RAPID 
GOTO/ 125.00000, 0.00000, 275.00000 
CUTTER/ 5.000000 
TOOLNO/0,TURN 
$$ End of generation of : Lathe Tool Change.1 
PPRINT OPERATION NAME : Roughing.1 
$$ Start generation of : Roughing.1
FEDRAT/ 0.3000,MMPR 
SPINDL/ 70.0000,RPM 
GOTO/ 107.02703, 0.00000, 257.00000 
GOTO/ 107.02703, 0.00000, 255.00000 
... 
FEDRAT/ 0.8000,MMPR 
GOTO/ 0.21213, 0.00000, 225.21213 
$$ End of generation of : Roughing.1 
CUTCOM/OFF 
$$ ------ CUTCOM OFF END OF LATHE ------ 
PPRINT OPERATION NAME : Lathe Tool Change.2 
$$ Start generation of : Lathe Tool Change.2
$$ TOOLCHANGEBEGINNING 
RAPID 
GOTO/ 125.00000, 0.00000, 275.00000 
CUTTER/ 1.200000
```
TOOLNO/0,TURN \$\$ End of generation of : Lathe Tool Change.2 PPRINT OPERATION NAME : Grooving.1 \$\$ Start generation of : Grooving.1 FEDRAT/ 0.3000,MMPR SPINDL/ 70.0000,RPM GOTO/ 108.20000, 0.00000, 111.70000 GOTO/ 106.20000, 0.00000, 111.70000 ... RAPID GOTO/ 108.20000, 0.00000, 57.91213 \$\$ End of generation of : Grooving.1 CUTCOM/OFF \$\$ ------ CUTCOM OFF END OF LATHE ------ PPRINT OPERATION NAME : Lathe Tool Change.3 \$\$ Start generation of : Lathe Tool Change.3 \$\$ TOOLCHANGEBEGINNING RAPID GOTO/ 125.00000, 0.00000, 275.00000 CUTTER/ 5.000000 TOOLNO/0,TURN \$\$ End of generation of : Lathe Tool Change.3 PPRINT OPERATION NAME : Profile Finishing.1 \$\$ Start generation of : Profile Finishing.1 FEDRAT/ 0.3000,MMPR SPINDL/ 70.0000,RPM GOTO/ 27.12132, 0.00000, 224.94975 GOTO/ 28.53553, 0.00000, 223.53553 ... FEDRAT/ 0.8000,MMPR GOTO/ 100.21213, 0.00000, 4.78787 \$\$ End of generation of : Profile Finishing.1 SPINDL/OFF REWIND/0 END

 Facilităţile oferite de CATIA V5, prezentate doar în parte anterior, creează premisele elaborării unei strategii progresive de trecere din etapa automatizării flexibile, în cea a automatizării inteligente.

#### **2.2 Proiectarea tehnologică cu programul VisualMill**

*VisualMill* este un program CAM, utilizabil sub Windows, performant și ușor de utilizat, care integrează facilități de generare a traiectoriilor sculelor, de simulare / verificare a prelucrării prin aşchiere şi de post-procesare finală, în funcție de un controller ales. Capabilitățile tehnologiei de prelucrare specifice *VisualMill* conferă traiectoriilor generate ale sculelor, o încredere maximă a reproducerii cu fidelitate de către maşinileunelte. Indiferent de versiunile disponibile, ce permit frezarea în 2½ axe şi 3 axe, precum şi prelucrarea prin găurire, programul poate fi utilizat pentru fabricarea ștanțelor și matrițelor, a sculelor, prototipare rapidă, prelucrarea lemnului, a pieselor de geometrie complexă. Unele versiuni dispun de strategii de frezare în 4 şi 5 axe.

*VisualMill* include şi un modul CAD propriu, simplu şi eficient, putând fi astfel considerat ca făcând parte din rândul produselor integrate CAD/CAM. Nu trebuie neglijată nici capacitatea sa de a lucra în cooperare cu diferitele sisteme CAD/CAM/CNC existente în dotarea structurilor productive. Astfel, pot fi importate date geometrice Parasolid, cum ar fi fişiere CAD generate de SolidWorks, Solid Edge şi A3DS. Mai mult, pot fi importate şi fişiere Rhino, STL, IGES, DXF/DWG, VRML, Raw Triangle.

### **2.2.1 Interfaţa VisualMill**

*VisualMill* dispune de o interfață standard, prietenoasă, specifică programelor ce rulează sub Windows. Toate funcţiile pot fi accesate din linia de meniu, funcţiile uzuale fiind disponibile şi prin pictogramele barelor de utilitare. Majoritatea setărilor interfeței-utilizator sunt modale, programul "reţinând" aceste setări, ce rămân active în operaţiile ulterioare, până la o eventuală modificare.

Principalele elemente ale interfeţei puse la dispoziţia utilizatorului de *VisualMill* sunt marcate în *figura 2.28*, având facilitățile următoare:

**Standard Bar** (bara standard) –încărcarea / salvarea fişierelor, controlul selecțiilor și straturilor etc.;

**Command Window** (fereastra de comandă) – introducerea manuală a valorilor sau afişarea valorilor calculate;

**Geometry Bar** (bara geometrică) – crearea şi editarea punctelor, curbelor şi suprafeţelor;

**Measurement Bar** (bara de măsurare) – măsurarea dimensiunilor;

**Browser** (fereastra de răsfoire)– afişează geometria, operaţiile de prelucrare, sculele şi simularea prelevării adaosului de prelucrare;

**View Bar** (bara de vizualizare) – funcţiile de ascundere/afişare, mărire, rotire, vederi standard;

**Status Bar** (linia de stare) – afişează funcţia curentă, sculele active, unităţile de măsură, poziţia cursorului.

Particularizarea interfeţei poate fi realizată cu ajutorul comenzii **View/Toolbars**.

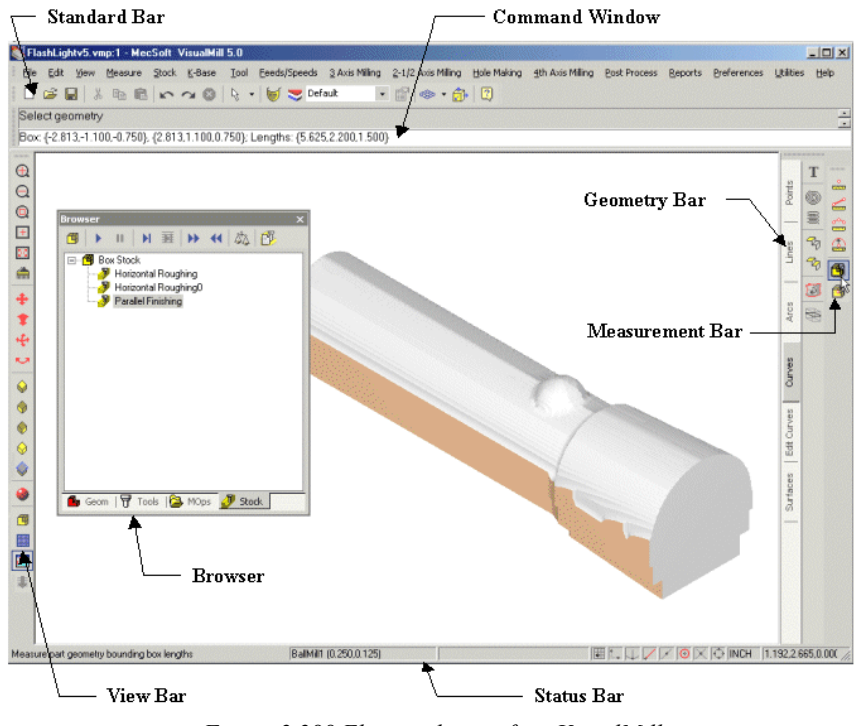

*Figura 2.288 Elementele interfeţei VisualMill* 

# **2.2.2 Succesiunea etapelor de programare**

 Scopul oricărui proces de prelucrare prin aşchiere este de a îndepărta cu eficienţă maximă adaosul de prelucrare al semifabricatului, până la obţinerea formei finale a piesei, la precizia impusă prin proiectare.

Pentru atingerea acestor obiective, strategia tipică de prelucrare prin aschiere presupune prelevarea inițială a unei cantități semnificative din adaosul de prelucrare cu ajutorul unor scule rigide, de dimensiuni mari, prin

operaţii de *degroşare*. Ulterior, dimensiunile sculelor se reduc progresiv, în concordanţă cu cantităţile de material îndepărtate la operaţiile de *semifinisare*, efectuate cu scopul uniformizării adaosului de prelucrare şi apropierii de forma piesei, respectiv de *finisare*, ce urmăresc obţinerea dimensiunilor finale şi condiţiilor de calitate stabilite în etapa de concepţie (*figura 2.29*).

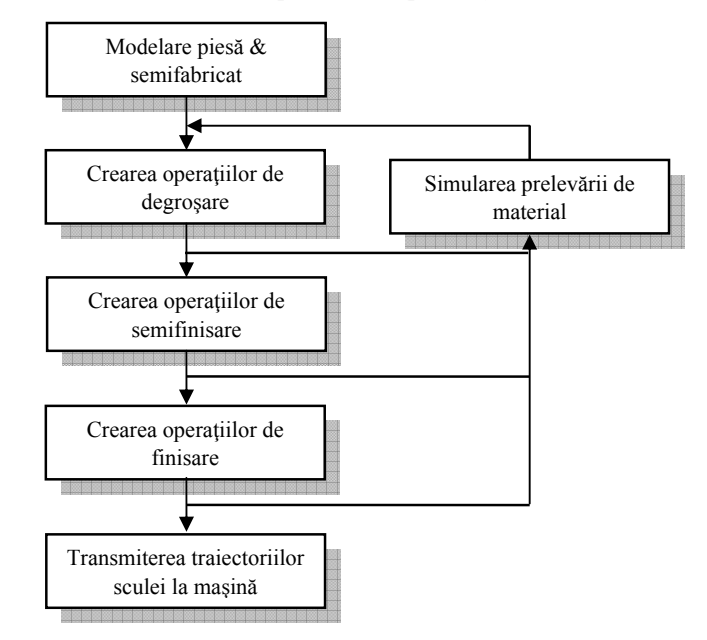

*Figura 2.299 Strategia de programare tehnologică utilizând VisualMill*

Această strategie de prelucrare se programează cu *VisualMill*, fiind posibilă de asemenea simularea îndepărtării de material şi vizualizarea semifabricatului în orice moment al procesului. Această facilitate furnizează un feedback valoros, ce ajută la alegerea unei strategii de prelucrare optime.

Într-un itinerar tehnologic tipic de realizare a unei piese se poate recurge pentru prelucrările de degroşare la **Horizontal Roughing** (3 axe) sau **Pocketing** (2½ axe), folosind ca scule freze cilindro-frontale, cu sau fără rază de rotunjire. Aceste prelucrări de degroşare pot fi repetate cu aceeaşi sculă sau utilizând o sculă de dimensiuni mai mici. Ulterior, semifinisarea poate fi realizată cu operaţiile **Parallel Finishing** sau **Horizontal Finishing** (3 axe) sau **Profiling** (2½ axe), folosind freze profilate sferice. Piesele cu geometrie tridimensională complexă necesită, de regulă, operaţii adiţionale de finisare, cum ar fi de exemplu **Parallel Finishing**, realizate cu valori mici ale avansului.

După finalizarea inserării operaţiilor, se poate reveni şi revizui strategia adoptată, reordonând şi / sau modificând operaţiile, simulând prelevarea de material şi post-procesând traiectoriile sculelor. Managementul acestor opţiuni poate fi realizat folosind fereastra **Browser**.

O altă facilitate puternică inclusă în *VisualMill* este cea oferită de o bază de date de cunoștințe K-Base. După crearea unei succesiuni de operații din itinerarul tehnologic al unei piese, aceasta poate fi salvată şi apoi aplicată cu acelaşi set de parametri la prelucrarea altei piese, crescând astfel atât rapiditatea, cât şi uşurinţa utilizării acestui program.

După deschiderea fișierului ce conține desenul piesei, succesiunea tipică de lucru urmează paşii sugeraţi de pictogramele afişate sub bara de titlu a ferestrei **Browser**, după alegerea etichetei **MOps** (*figura 2.30*).

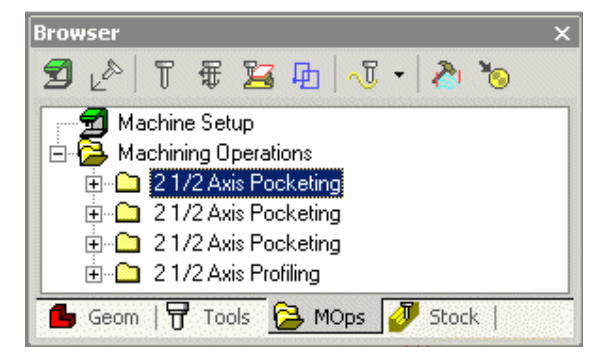

*Figura 2.30 Etapele programării tehnologice utilizând VisualMill* 

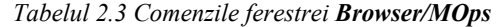

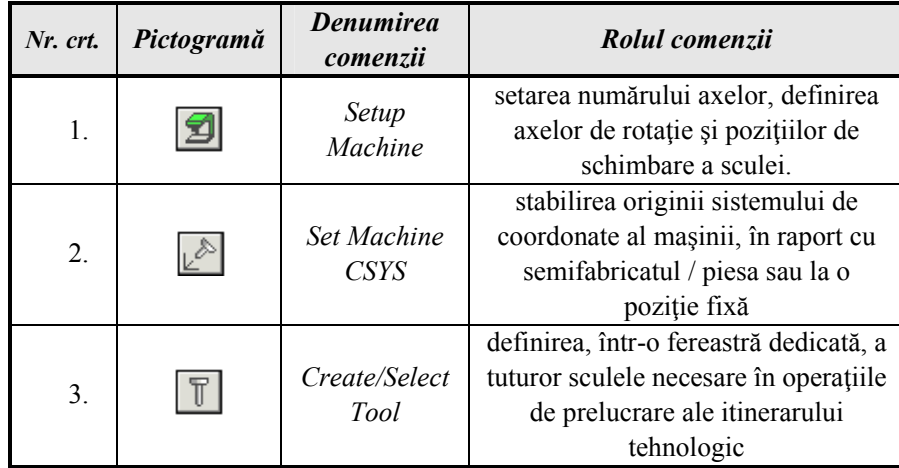

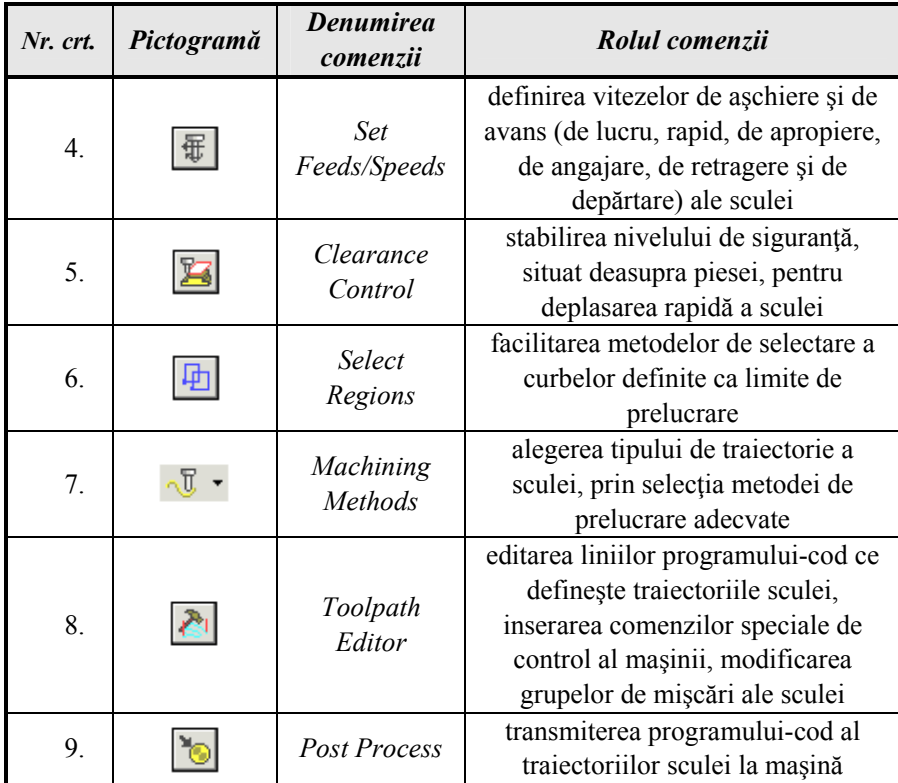

#### **2.2.3 Metode de prelucrare disponibile în VisualMill**

În *VisualMill* pot fi create două clase principale de operații de prelucrare prin aşchiere, ambele esenţiale pentru orice program industrial de fabricație: frezarea și găurirea. Operațiile de frezare pot fi clasificate după cum urmează:

- ¾ *frezarea în 3 axe* scula se poate deplasa simultan în toate cele trei direcții;
- ¾ *frezarea în 2½ axe* scula se poate deplasa în direcţiile X şi Y, în timp ce pe direcţia Z este fixă, la un nivel prestabilit;
- ¾ *frezarea în 4 axe* permite rotirea mesei maşinii pentru prelucrarea pieselor ce nu pot fi realizate cu operaţii simple în 2½ sau 3 axe;
- ¾ *frezarea în 5 axe* scula poate fi rotită în toate direcţiile, astfel încât pot fi prelucrate suprafeţe indiferent de orientarea acestora.
# *2.2.3.1 Operaţii de frezare în 3 axe*

Utilizând acest tip de frezare, pot fi prelucrate piese cu suprafeţe complexe, curbate şi neverticale (*figura 2.31*).

Un scenariu clasic de prelucrare presupune selectarea pentru degroşare a operaţiei **Horizontal Roughing**, iar pentru semifinisare a operaţiilor **Parallel Finishing** şi/sau **Horizontal Finishing**. Se obţine astfel un semifabricat foarte apropiat de forma şi dimensiunile piesei, pentru finisare putându-se recurge la orice metodă de re-uzinare sau de prelucrare pe regiuni predefinite.

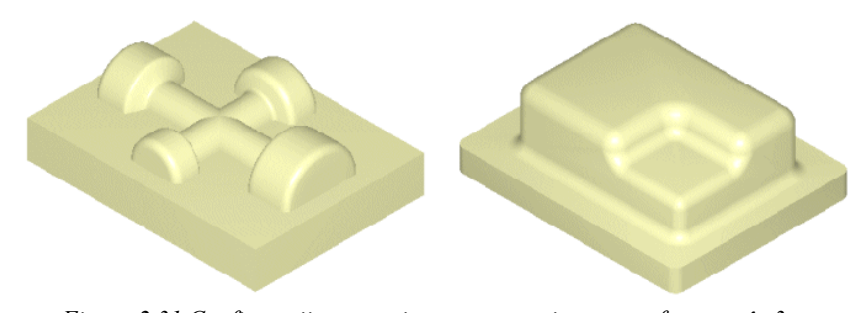

*Figura 2.31 Configuraţii geometrice reprezentative pentru frezarea în 3 axe*  Operaţiile în 3 axe disponibile sunt următoarele:

1. Horizontal Roughing **1** este principala operație de degroșare utilizată de *VisualMill*, cunoscută şi sub numele de aşchiere la Z constant sau la "nivelul apei", care constă în îndepărtarea materialului în straturi orizontale. Acest tip de prelucrare este foarte eficient pentru prelevarea de cantităţi mari de material, fiind realizată, de regulă, cu o sculă de dimensiuni mari.

Atât geometria piesei, cât şi a semifabricatului sunt utilizate pentru a delimita domeniile care pot fi aşchiate în siguranţă. Sunt disponibile trei tipuri de scheme de aşchiere, ce definesc traiectoriile de echidistanţă ale sculei:

- **Linear** (linii paralele, în zig-zag);
- **Stock Offset** (schemă în spirală, între limite stabilite de configurația geometrică a semifabricatului și a piesei);
- **Part Offset** (schemă în spirală, cu traiectorii exterioare atât conturului definit de piesă, cât şi limitei stabilite de semifabricat).

 Deplasările sculei sunt reprezentate în *figura 2.32*, pentru un singur nivel Z.

**82** *Procese tehnologice asistate de calculator*

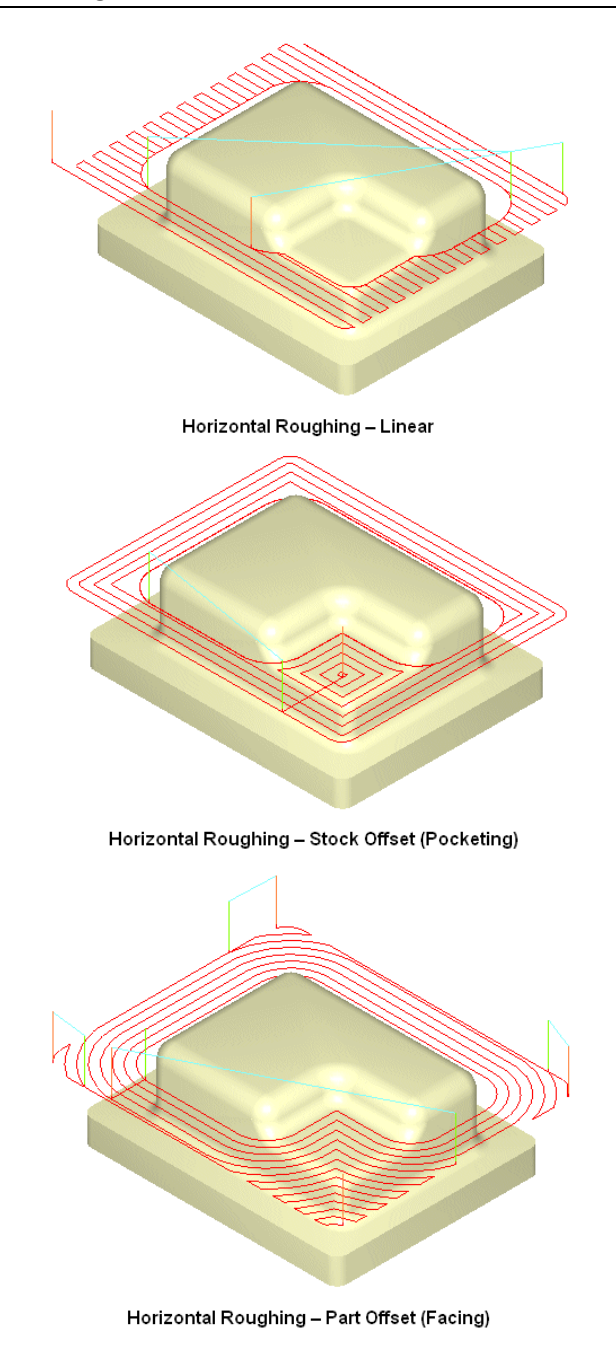

*Figura 2.32 Variante de frezare de degroşare orizontală*

2. Plunge Roughing<sup>1</sup> este o degroșare pe direcție verticală, la care scula poate aschia doar pe directia Z, nu și pe direcțiile X și Y. Scula execută mişcări descendente suprapuse, similare unor prelucrări de găurire multiple, ce au ca efect îndepărtarea materialului sub forma unor dopuri cilindrice (*figura 2.33*).

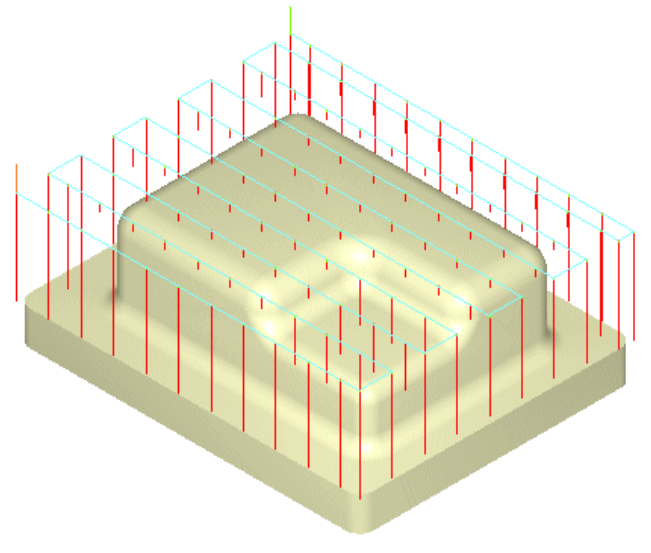

*Figura 2.33 Frezarea de degroşare verticală*

**3. Horizontal Re-roughing** se utilizează pentru crearea traiectoriilor de sculă în zone care nu au fost prelucrate la operații anterioare. Zonele neprelucrate se identifică prin compararea piesei cu semifabricatul obţinut după prelucrarea anterioară. Aşchierea se realizează la nivele Z constante, pentru unul dintre acestea fiind prezentată traiectoria sculei în *figura 2.34*.

**4. Plunge Re-roughing <sup>?</sup> are aplicabilitate similară cu operația** anterioară, apelând însă la mişcări verticale ale sculei (*figura 2.35*).

**5 Parallel Finishing** este o operație eficientă de finisare sau semifinisare, folosită în cazul pieselor cu suprafeţe relativ plane. La suprafaţa piesei se generează în planul XY un model bidimensional liniar în zig-zag. Scula se deplasează de-a lungul acestei scheme de aşchiere, urmărind conturul geometric al piesei situate dedesubt (*figura 2.36*).

**84** *Procese tehnologice asistate de calculator*

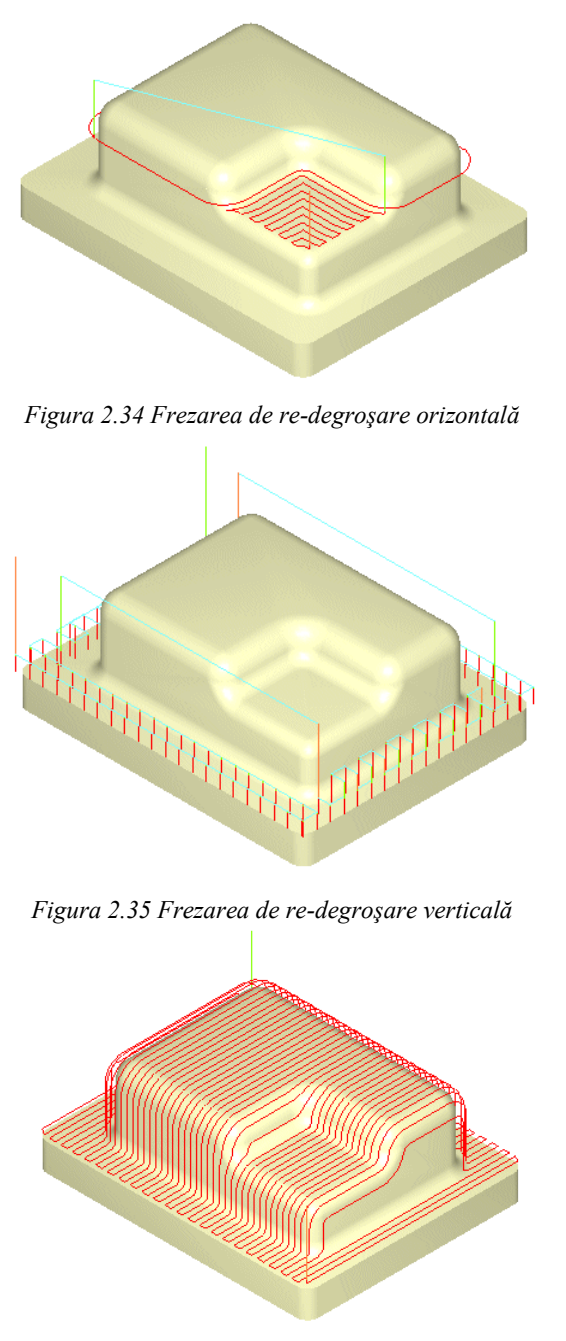

*Figura 2.36 Frezarea de finisare paralelă*

**6. Pocket Finishing | | este** o operație folosită la semifinisarea și finisarea suprafeţelor de fund şi/sau laterale ale cavităţilor. Cavităţile sunt definite prin delimitarea unor zone şi sunt generate prin traiectorii echidistante succesive ale sculei, realizate dinspre limita exterioară spre interior. Scula se deplasează de-a lungul acestor curbe, urmărind contururile piesei al piesei situate dedesubt (*figura 2.37*).

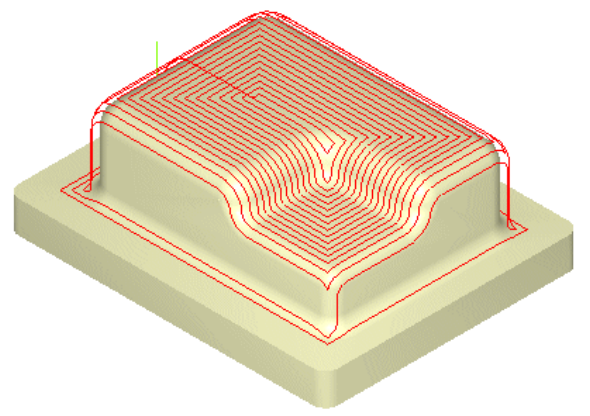

*Figura 2.37 Frezarea de finisare a cavităţilor* 

**7. Horizontal Finishing** este o operaţie folosită la semifinisarea sau finisarea la nivele Z constante, cu precădere atunci când piesa are suprafeţe verticale întinse şi când **Parallel Finishing** nu va conduce la obţinerea unor rezultate satisfăcătoare (*figura 2.38*).

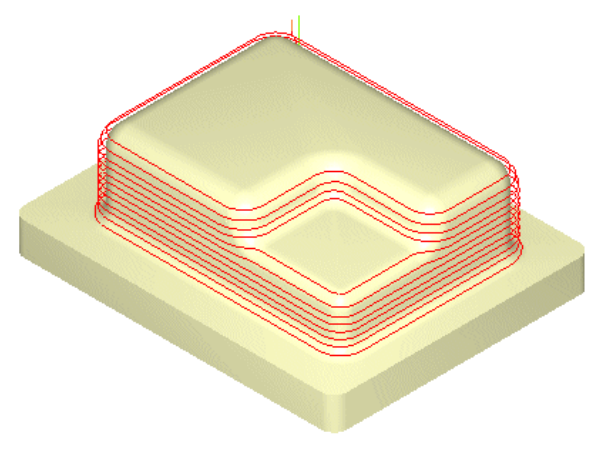

*Figura 2.38 Frezarea de finisare orizontală*

### **86** *Procese tehnologice asistate de calculator*

**8. Pencil Tracing** se utilizează atât ca operație de degroșare sau re-degroşare, cât şi pentru ajustare. Scula este condusă de-a lungul muchiilor, racordărilor şi colţurilor piesei. Sistemul identifică toate condiţiile de dublu contact sau bi-tangenţă determinate de raza sculei şi, apoi, creează traiectorii de aşchiere de-a lungul acestor zone (*figura 2.39*).

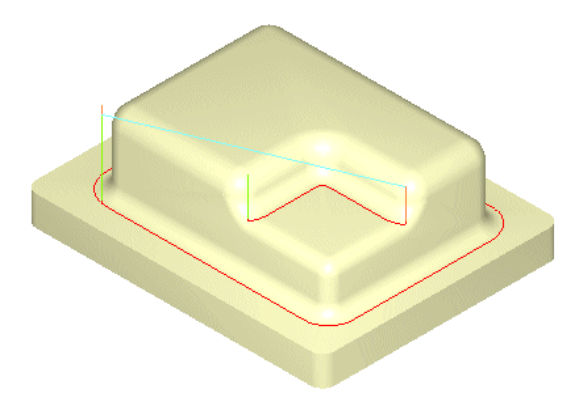

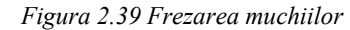

Când se utilizează ca operaţie de degroşare, racordările şi colţurile sunt detalonate, reducându-se astfel cantitatea de material de îndepărtat din aceste zone, precum şi deformaţia şi uzura sculei. Folosită ca operaţie de ajustare, are rolul de a îndepărta bavura rămasă după operaţiile de finisare.

**9. Valley Re-machining** este folosită la prelucrarea colțurilor și racordărilor ce au fost inaccesibile la operaţiile anterioare de finisare (*figura 2.40*).

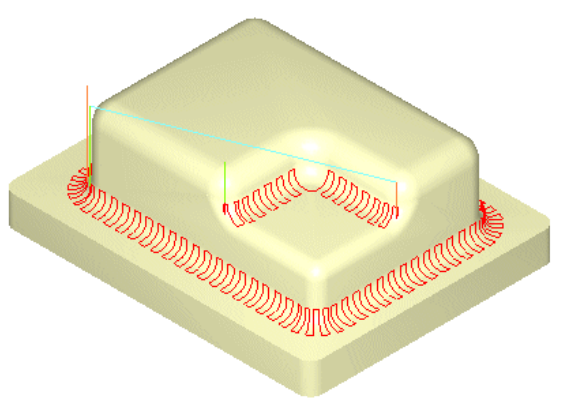

*Figura 2.40 Frezarea suprafeţelor de racordare* 

**10. Plateau Machining 3.** se foloseste la prelucrarea zonelor superioare ale suprafeţelor plane, înclinate faţă de orizontală într-un domeniu delimitat printr-un unghi maxim impus. Este utilă mai ales la corectarea suprafeţelor ce rămân neprelucrate după parcurgerea de către sculă a traiectoriilor stabilite prin operaţiile de degroşare şi finisare orizontală – **Horizontal Roughing** şi **Horizontal Finishing** (*figura 2.40*).

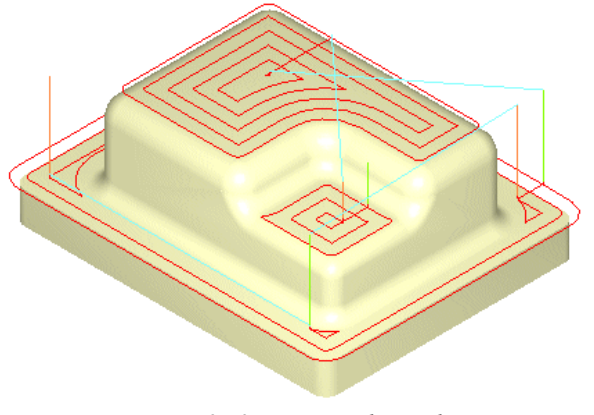

*Figura 2.40 Frezarea platourilor* 

**11. Parallel Hill Machining** este utilizată la prelucrarea suprafeţelor abrupte, înclinate faţă de verticală într-un domeniu delimitat printr-un unghi maxim impus. Operaţia, bazată pe o schemă de aşchiere cu traiectorii paralele, în zig-zag, se recomandă folosirea acestei metode pentru a îndepărta defectele rămase pe suprafeţele în cauză, ca urmare a traiectoriilor de sculă generate la o operaţie prealabilă de finisare paralelă – **Parallel Finish**. Unghiul de aşchiere se reglează astfel încât prelucrarea să se realizeze perpendicular pe suprafeţele înclinate, suprafeţele aşchiate rezultând cu o rugozitate minimală (*figura 2.41*).

**12. Horizontal Hill Machining <b>E** este similară cu **Horizontal Finishing**, aşchierea având loc la nivele Z constante. Totuşi, aplicarea operaţiei este restricţionată la suprafeţele piesei cu pantă foarte mare, înclinate faţă de verticală cu un unghi maxim, definit de utilizator (*figura 2.42*).

**13. Radial Machining <sup>8</sup><sup>88</sup>** este o operatie de finisare a suprafetelor cavităţi circulare, ce presupune specificarea uneia sau mai multor limite, scula deplasându-se radial de la centrul de greutate al suprafeţelor delimitate (*figura 2.43*).

**88** *Procese tehnologice asistate de calculator*

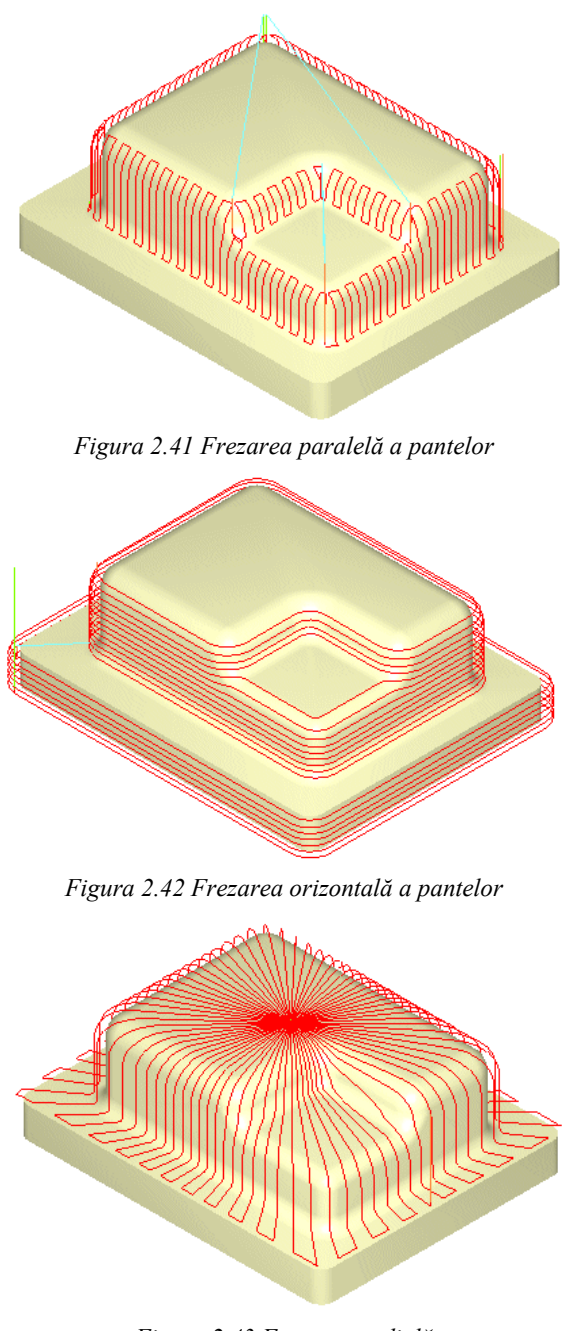

*Figura 2.43 Frezarea radială*

**14. Spiral Machining** este o metodă de finisare a suprafeţelor cu caracteristici circulare şi cvasi-circulare, cum ar fi cele de fund ale cavităţilor. După specificarea uneia sau mai multor limite ale domeniilor de prelucrat, traiectoria sculei urmează o schemă spirală, pornind de la centrul de greutate al suprafeţelor delimitate (*figura 2.44*).

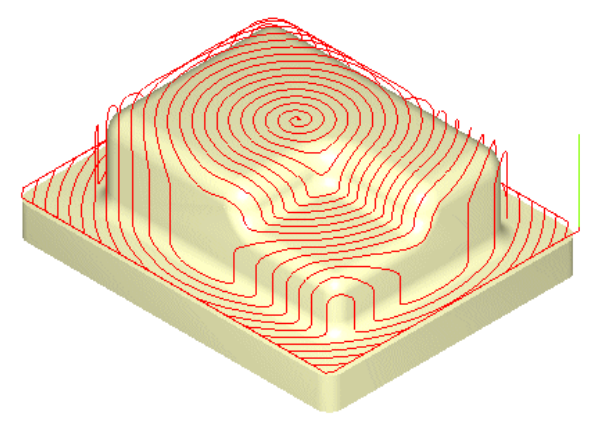

*Figura 2.44 Frezarea spirală*

15. Curve Machining <sup>2</sup> se pretează la prelucrarea de-a lungul unei curbe a suprafeţelor sau formelor izolate. Operaţia presupune specificarea uneia sau mai multor limite ale domeniilor de prelucrare, direcţii şi scheme de aşchiere. Scula urmăreşte simultan domeniul specificat şi conturul piesei (*figura 2.45*).

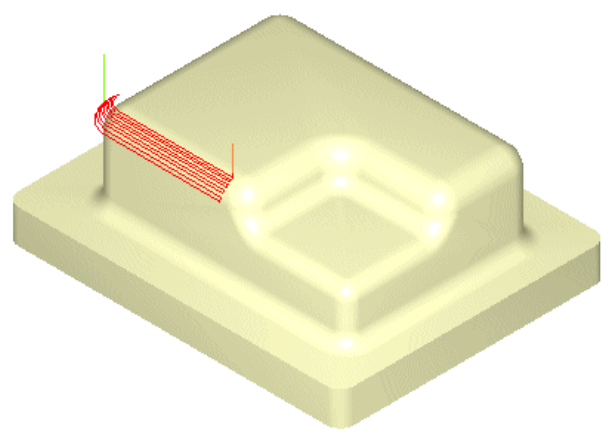

*Figura 2.45 Frezarea pe curbă*

#### **90** *Procese tehnologice asistate de calculator*

16. Between 2 Curves Machining <sup>[22]</sup>, denumită uneori frezare *flowline*, realizează prelucrarea după două curbe deschise sau închise. Traiectoria sculei realizează o tranziţie graduală de la o curbă la cealaltă, folosind fie o schemă paralelă cu curbele, fie normală pe acestea. Astfel se creează un mixaj de traiectorii de sculă, ce poate fi utilizat pentru finisarea eficientă a formelor complexe (*figura 2.46*).

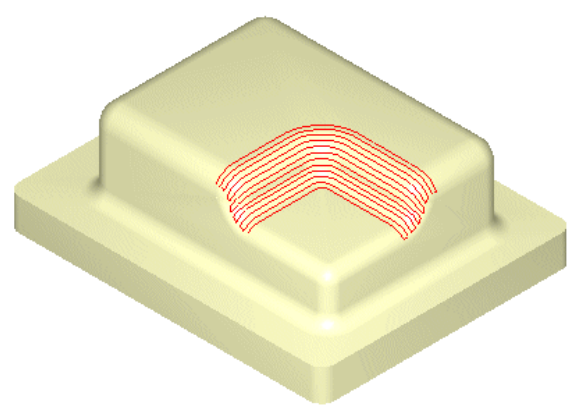

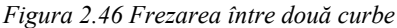

**17. Reverse Post Milling** este o facilitate ce permite folosirea unor traiectorii de sculă salvate în fişiere APT CL sau în cod G pentru a defini deplasările sculei în raport cu suprafeţele piesei sau doar pentru a realiza o simulare grafică a prelucrării.

### *2.2.3.2 Operaţii de frezare în 2½ axe*

 Traiectoriile sculei în cazul prelucrării în 2½ axe se definesc în planul XY, deplasările pe Z efectuându-se doar pentru stabilirea nivelelor. Deoarece aceste traiectorii nu sunt legate fie de geometria piesei, fie de cea a semifabricatului, trebuie selectate domeniile de prelucrare, ce vor defini limitele deplasărilor sculei.

 Această modalitate de prelucrare îşi dovedeşte utilitatea la aşchierea pieselor prismatice (*figura 2.47.a*), al căror modele tridimensionale sunt obţinute prin extrudarea unor curbe de-a lungul axei Z. Având feţe plane, o piesă prismatică poate fi prelucrată blocând scula la un prim nivel Z şi realizând mişcările XY, apoi repetându-le pentru nivelele Z ulterioare. Folosind această clasă de prelucrări, pot fie realizate, de asemenea, piese definite doar prin curbe bidimensionale (*figura 2.47.b*).

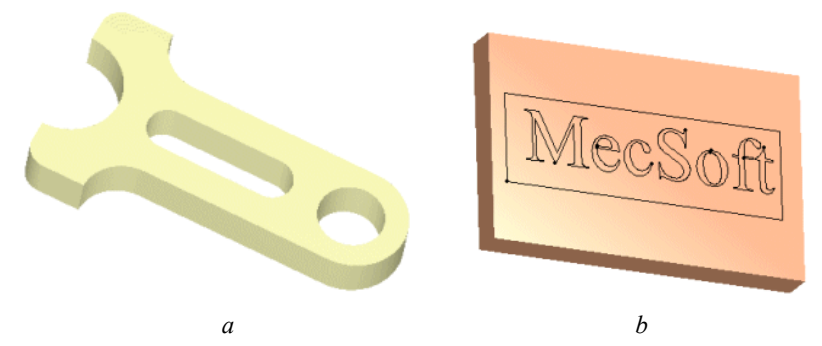

*Figura 2.47 Piese reprezentative pentru frezarea în 2½ axe* 

 La fel ca în cazul prelucrărilor în 3 axe, itinerarul tehnologic tipic de prelucrare în 2½ axe implică degroşarea şi, apoi, finisarea. Spre deosebire însă de cazul pieselor complexe prelucrate în 3 axe, piesele prismatice nu necesită, de regulă, operaţii de finisare succesive.. Degroşarea se realizează folosind o combinaţie a operaţiilor de **Facing** şi **Pocketing,** iar **Profiling** este folosită ca operaţie de finisare.

Operaţiile în 2½ axe disponibile sunt următoarele:

1. Facing **a** se folosește la prelucrarea domeniilor închise, considerând că ele închid complet materialul de prelevat. Acest lucru înseamnă că scula se poate apropia de material din afara limitei exterioare, creând cavităţi inverse.

 În *figura 2.48.a* este prezentat un exemplu ce implică domenii multiple – dreptunghiul este domeniul exterior , iar fiecare literă este un domeniu interior. Unele litere au domenii înlănțuite, care vor fi tratate ca insule (suprafeţe de evitat). Domeniul exterior trebuie sa înconjoare semifabricatul, putând fi creat cu uşurinţă prin selectarea comenzii **Bounding Region**, din categoria **Curves** a barei **Geometry.** Traiectoria sculei este prezentată în *figura 2.48.b*.

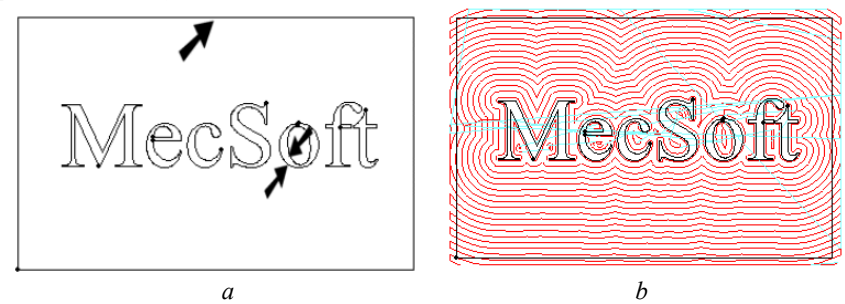

*Figura 2.48 Frezarea plană*

#### **92** *Procese tehnologice asistate de calculator*

2. Pocketing **in care in care se prelucrează** domenii închise, tratându-le ca pe niște cavități, complet înconjurate de domenii exterioare şi interioare. Scula nu poate depăşi limitele domeniului exterior şi, de asemenea, nu poate pătrunde în domeniile interioare. Acest lucru o deosebeşte faţă de operaţia **Facing**, la care materialul de prelevat se consideră înconjurat de cel mai îndepărtat domeniu.

În *figura 2.49.a* este prezentat un exemplu de prelucrare prin **Pocketing**, ce implică folosirea unor domenii similare cu cele folosite în exemplul anterior, ce a ilustrat operaţia **Facing**, dar domeniul exterior se încadrează în interiorul limitelor adaosului de prelucrare. Traiectoria sculei este prezentată în *figura 2.49.b*.

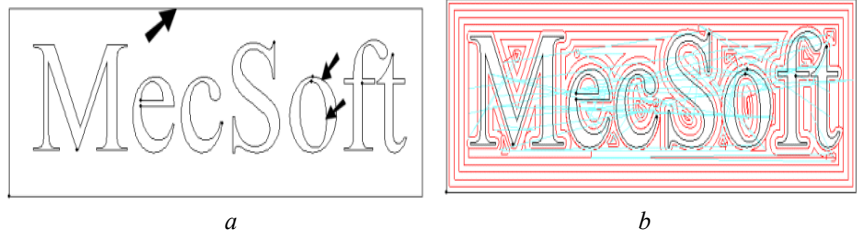

*Figura 2.49 Frezarea cavităţilor* 

 O comparaţie între piese realizate prin **Facing**, respectiv **Pocketing**, poate fi făcută analizând rezultatele obţinute în urma simulării prelevării de material (*figura 2.50.a*, respectiv *figura 2.50.b*).

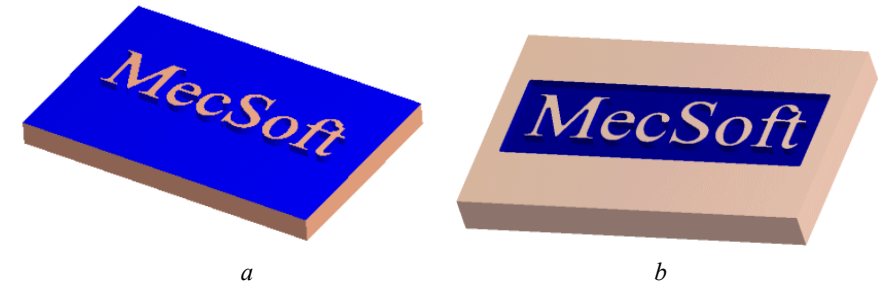

*Figura 2.50 Simularea prelevării adaosului de prelucrare prin Facing şi Pocketing*

**3. Profiling <b>E** este o operație prin care se prelucrează domenii deschise şi închise, printr-o deplasare de urmărire executată de către sculă dea lungul contururilor ce definesc domeniile implicate, pe o parte acestora (*figura 2.51.a*). Se pot defini echidistanțe, astfel încât scula să efectueze treceri multiple relativ la domeniile în cauză.

Poate fi folosită ca operaţie de finisare după **Pocketing** sau **Facing**, sau ca operaţie singulară. Rezultatele obţinute prin **Profiling** sunt ilustrate de simularea prelevării adaosului de prelucrare prezentată în *figura 2.51.b*.

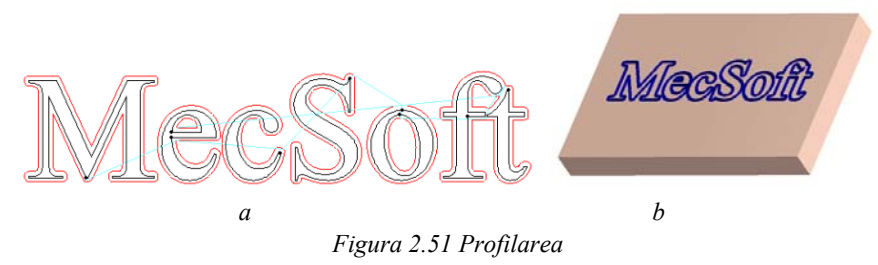

**4. Advanced Pocketing <b>i** este o operatie ce cuprinde atât funcţionalitatea operaţiei de **Pocketing**, cât şi a celei de **Profiling**. Astfel, se poate degroşa, prin **Pocketing**, şi finisa, prin **Profiling**, într-o singură operaţie. Adaosul rămas după degroşare poate fi îndepărtat prin finisare, fără a fi necesară impunerea prealabilă a valorii sale (*figura 2.52*).

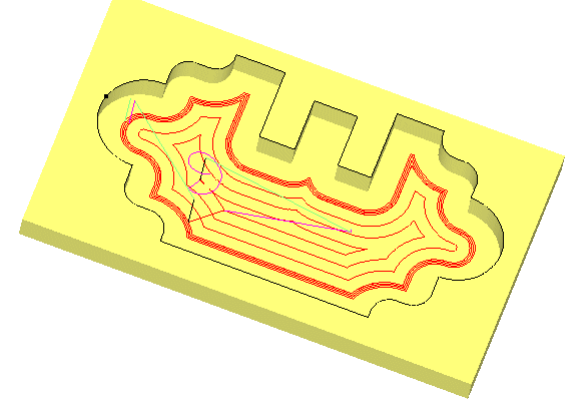

*Figura 2.52 Frezarea avansată a cavităţilor* 

**5. Advanced Profiling S** se utilizează când sunt necesare treceri multiple de profilare de lăţime variabilă, cu valori diferite ale pasului. Lăţimea poate fi divizată în treceri de degroşare (cu pas mai mare) şi de finisare (cu pas mai mic).

**6. Re-machining** foloseşte o sculă mai mică pentru a îndepărta materialul neaşchiat, rămas după o operaţie anterioară (**Facing**, **Pocketing**, **Profiling**), aşa cum se ilustrează în *figura 2.53*.

**94** *Procese tehnologice asistate de calculator*

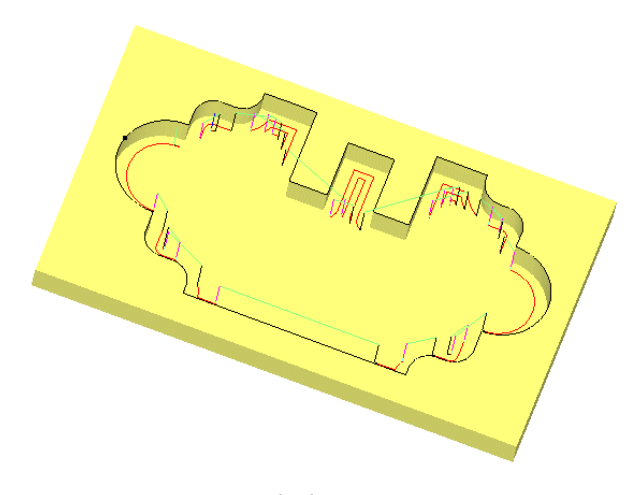

*Figura 2.53 Re-uzinarea* 

**7. Hole Pocketing S** se folosește cu scopul de a așchia găuri de dimensiuni mari, caz în care se preferă operația de frezare celei de găurire. După o mişcare de angajare elicoidală, gaura este prelucrată la dimetrul exterior printr-o mişcare spirală, urmată de o mişcare circulară, cu rol de ajustare (*figura 2.54.a*).

**8. Thread Milling <b>8.** este operația de filetare cu ajutorul unei freze pentru filetat (*figura 2.54.b*). Opţiunile operaţiei permit realizarea de filete exterioare şi interioare, pe dreapta sau pe stânga. Filetele pot fi executate întro singură trecere sau în mai multe treceri, cu o anumită valoare a pasului.

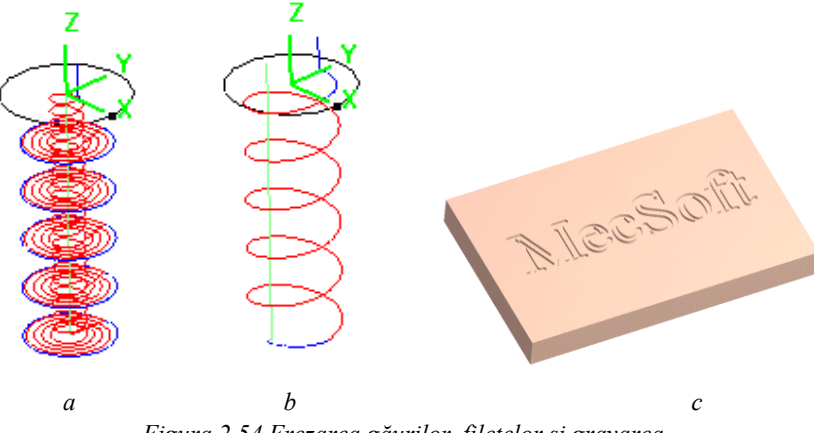

*Figura 2.54 Frezarea găurilor, filetelor şi gravarea* 

**9. Engraving A** este o operație de gravare a textelor și logo-urilor într-o formă finală, care prelucrează domenii deschise sau închise, prin deplasarea sculei de-a lungul contururilor unor domenii 2D sau 3D (*figura 2.54.c*). Este similară prelucrării **Curve Machining** şi necesită folosirea unei freze conice.

# *2.2.3.3 Operaţii de găurire*

 Aceste operaţii permit realizarea în semifabricate de găuri străpunse, înfundate, adâncite, filetate sau alezate (*figura 2.55*).

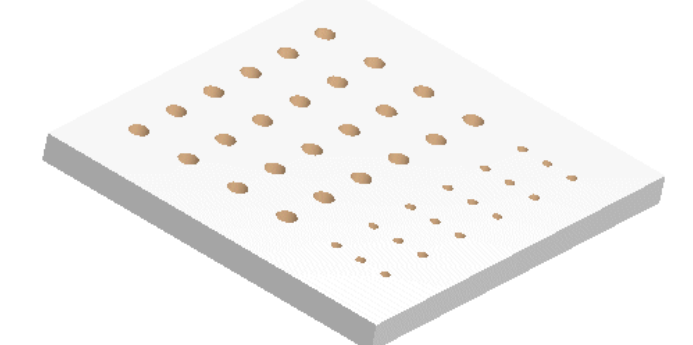

*Figura 2.55 Oparaţii de prelucrare a găurilor*  Operatiile disponibile pentru prelucrarea gărilor sunt:

**1. Drilling** – găurirea (burghierea)

Sunt disponibile următoarele cicluri de găurire (burghiere):

- **Standard**: folosit pentru găurile a căror adâncime este de cel putin trei ori mai mică decât diametrul sculei;
- **Deep**: folosit pentru găurile adânci, care nu îndeplinesc condiţia precedentă, caz în care îndepărtarea aşchiilor este dificilă. Scula se retrage complet pentru evacuarea completă a aşchiilor;
- **Counter Sink** se aşchiază o suprafaţă de intrare conică, la capătul găurii;
- **Break Chip**: similar ciclului **Deep** de găurire adâncă, scula retrăgându-se însă la o distanţă prestabilită.

**2. Tapping** – tarodarea permite realizarea filetelor interioare, în sens orar sau trigonometric

#### **96** *Procese tehnologice asistate de calculator*

**3. Boring** – alezarea se utilizează pentru mărirea preciziei dimensionale, a formei geometrice și a îmbunătăți calitatea suprafeței unei găuri. Sunt disponibile următoarele cicluri de alezare:

- **Drag**: scula execută o mişcare de avans până la o adâncime prescrisă, cu o viteză controlată, apoi mişcarea de aşchiere de rotaţie se opreşte şi scule se retrage rapid;
- **No Drag**: scula execută o mişcare de avans până la o adâncime prescrisă, cu o viteză controlată, apoi se opreşte pentru a orienta arborele principal, se ridică din gaură şi, apoi, se retrage;
- **Manual**: scula execută o mişcare de avans până la o adâncime prescrisă, cu o viteză controlată, apoi se opreşte şi se retrage manual.

**4. Reverse Boring** – alezarea inversă este un ciclu simplu de alezare, într-o direcţie inversă. Arborele principal cu scula se orientează la un unghi stabilit şi se deplasează rapid la adâncimea de avans, iar apoi arborele este antrenat în mişcarea de rotaţie, pornind astfel ciclul.

### **2.2.4 Metodologia de proiectare a tehnologiei de frezare în 3 axe**

### *2.2.4.1 Crearea semifabricatului*

Configurația geometrică a semifabricatului ce va fi utilizat pentru obţinerea piesei poate fi creată în **VisualMill** sau poate fi importată dintr-un fişier extern. Sunt compatibile modele STL, Parasolid XT, VRML, Raw Triangle, DXF / DWG sau Rhino Mesh, precum şi suprafeţe IGES sau Rhino 3DM.

 Pentru a crea semifabricatul este necesară parcurgerea următorilor patru paşi:

1. Se alege meniul **Stock** sau pictograma **Create/Load Stock**  $\mathbb{F}$ , disponibilă la eticheta **Geom** a ferestrei **Browser** *(figura 2.56)*.

**2.** Din lista derulantă a butonului **Create/Load Stock**, **,** se selectează una dintre opţiunile de definire a semifabricatului *(figura 2.56)*:

- prin introducerea coordonatelor sale, pentru două variante prestabilite ale formei geometrice, paralelipipedică – **Box Stock** (*figura 2.57.a*) sau cilindrică – **Cylinder Stock** (*figura 2.57.b*);
- prin precizarea poziției unor suprafețe limită ce înconjoară suprafețele piesei, cu ajutorul parametrilor *Offset*, ce stabilesc mărimea adaosului de prelucrare total, în trei cazuri:
- formă geometrică paralelipipedică **Part Box Stock**;
- formă cilindrică **Part Cylinder Stock** (*figura 2.58.a*);
- formă geometrică cu adaos uniform, specifică semifabricatelor obţinute prin turnare sau forjare (*figura 2.58.b*);
- prin definirea în prealabil a unor domenii **Regions Stock** sau traiectorii de sculă – **Toolpath Box Stock**;
- prin importarea un fişier compatibil **Import Stock**. Se optează pentru **Part Box Stock**.

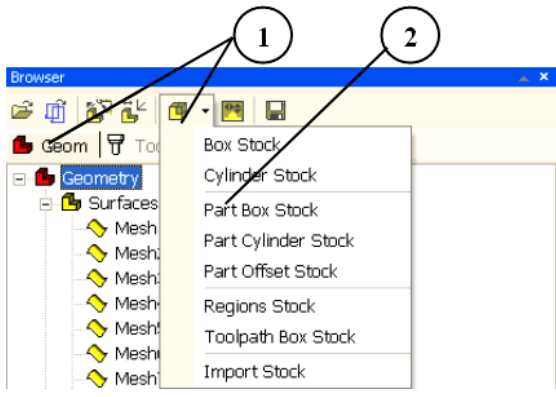

*Figura 2.56 Selecţia tipului de semifabricat* 

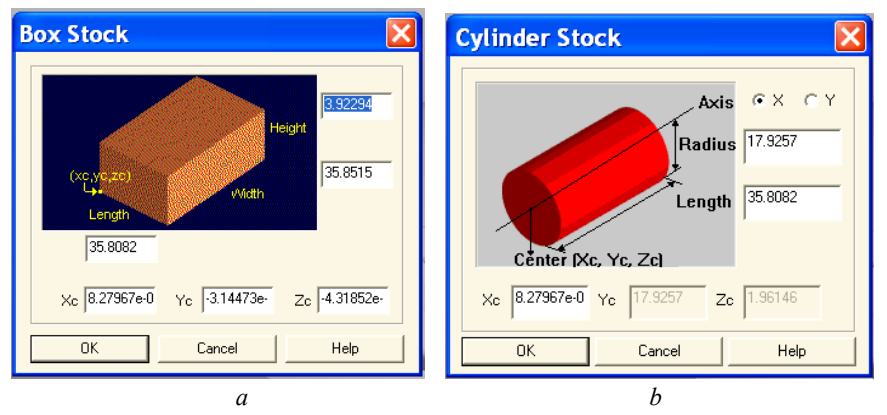

*Figura 2.57 Semifabricate definite cu ajutorul coordonatelor* 

**3.** În fereastra **Part Bounding Stock Box**, valoarile parametrului *Offset* pentru fiecare axă pot fi introduse în casete rezervate *(figura 2.59)*.

**4.** Modelul semifabricatului este astfel creat, iar pentru a fi vizualizat se execută click pe pe eticheta **Stock** a ferestrei **Browser** *(figura 2.60)*.

# **98** *Procese tehnologice asistate de calculator*

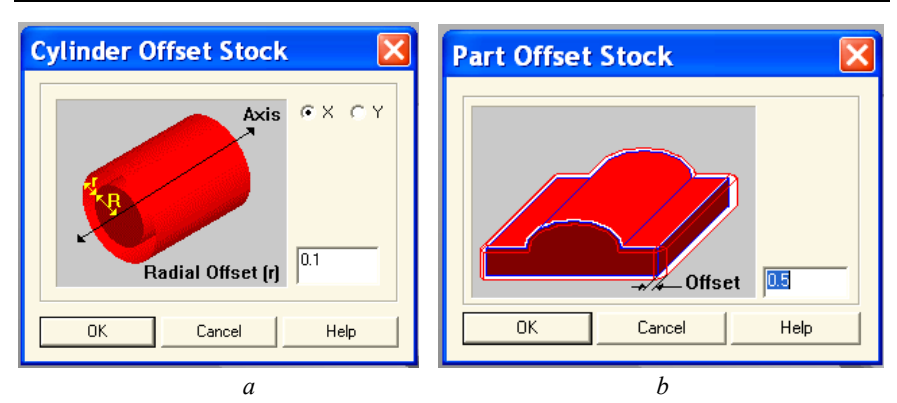

*Figura 2.58 Semifabricate definite cu ajutorul parametrului Offset* 

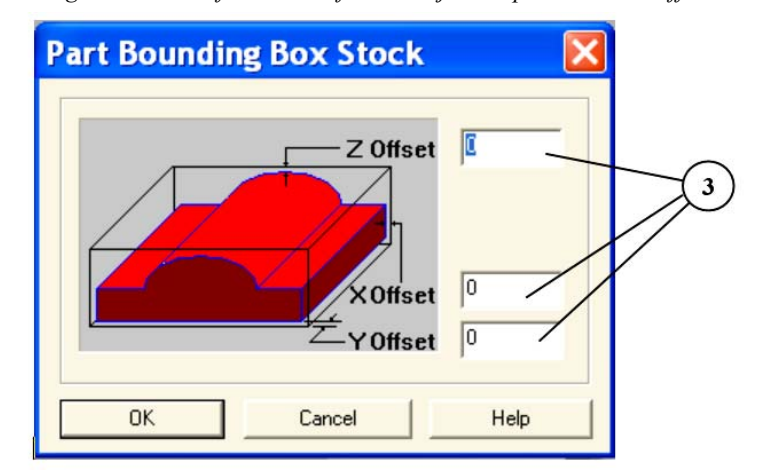

*Figura 2.59 Introducerea parametrului Offset* 

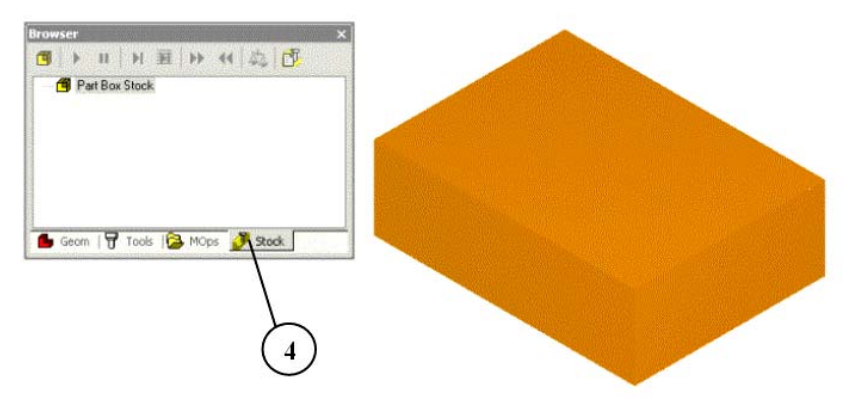

*Figura 2.60 Vizualizarea semifabricatului creat* 

Înaintea operaţiilor de degroşare **Horizontal Roughing** şi **Plunge Roughing** este obligatorie definirea modelului semifabricatului, pe când în cazul celorlalte operații acest lucru este opțional, putând fi realizat și după crearea operaţiei. De fapt, la selectarea etichetei **Stock** a ferestrei **Browser** se creează automat un semifabricat paralelipipedic, cu valoarea implicită zero pentru parametrul *Offset*.

 Semifabricatul este utlizat de program la realizarea simulării, dar afişarea sa poate reduce performanţele **VisualMill**. Prin urmare, se recomandă activarea opţiunii de ascundere a sa cu pictograma **Display Stock** din bara **View**, atunci când afişarea nu este necesară.

# *2.2.4.2 Crearea sculelor*

 Programul dispune de un set relativ numeros şi variat scule pentru frezare şi găurire. Pentru fiecare dintre acestea pot fi prestabilite parametrii standard APT: diametrul, raza de colt, conicitatea, lungimea părții active și lungimea totală. Vizualizarea sculelor definite poate fi făcută alegând eticheta **Tools** din fereastra **Browser**. Există şi posibilitatea folosirii unui set de scule salvate într-un fişier extern.

Modalitatea de creare a unei scule pentru o oparație oarecare, de exemplu de degroşare, presupune parcurgerea următorilor paşi:

**1.** Din meniul **Tools** sau din fereastra **Browser**, eticheta **Tools**, se alege pictograma **Create/Select Tool** *(figura 2.61)*.

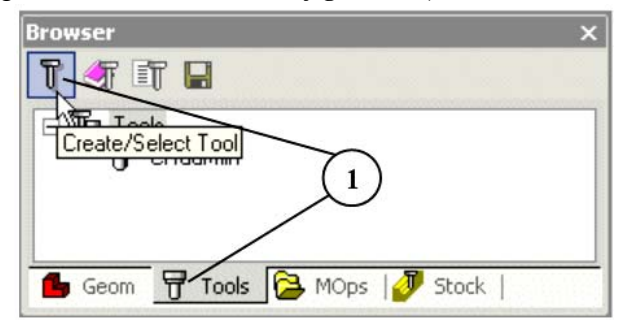

*Figura 2.61 Crearea/selecţia unei scule* 

**2.** În fereastra **Select/Create Tool** se alege din şirul pictogramelor corespunzătoare diferitelor tipuri de scule **Flat End Mill** *(figura 2.62)*.

**3.** Se modifică, eventual, parametrii impliciţi ai sculei *(figura 2.62)*.

**4.** Se salvează noua sculă, executând click pe butonul **Save as New Tool** *(figura 2.62)*.

**5.** Scula va fi creată cu numele implicit **FlatMill1**, ce va fi afişat în lista **Tools In Library** *(figura 2.62)*.

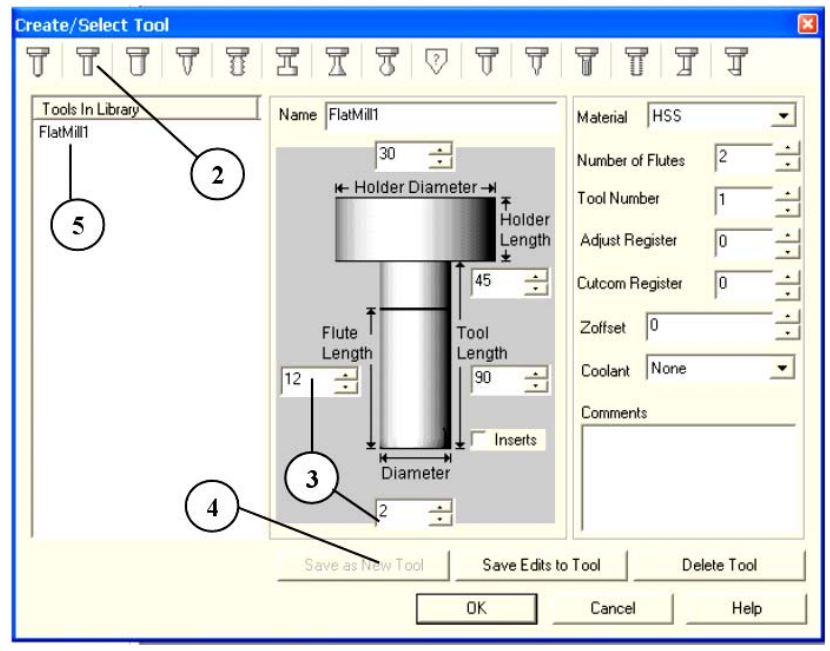

*Figura 2.62 Crearea şi salvarea unei scule noi* 

Pentru crearea unei biblioteci de scule se procedează astfel:

**1.** Se creează o listă de scule, repetând paşii expuşi în procedura anterioară pentru toate sculele necesare într-un itinerar tehnologic de prelucrare *(figura 2.63)*.

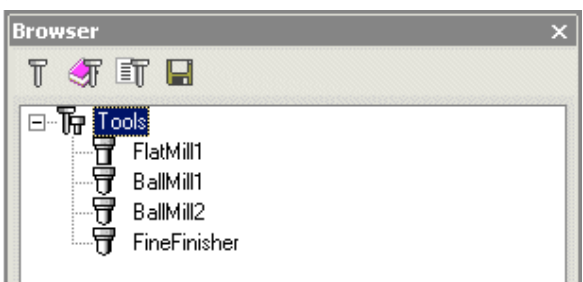

*Figura 2.63 Crearea unei liste de scule* 

 **2.** Grupul de scule se salvează într-un fişier din bibliotecă, cu scopul utilizării viitoare, alegând **Save Tool Library** din meniul **Tool** sau aceeaşi pictogramă de la eticheta **Tools** a **Browser**-ului *(figura 2.64)*. Fişierul astfel obţinut are extensia implicită *\*.csv*, ceea ce înseamnă că poate fi deschis şi editat ca foaie de calcul sau într-un editor de texte.

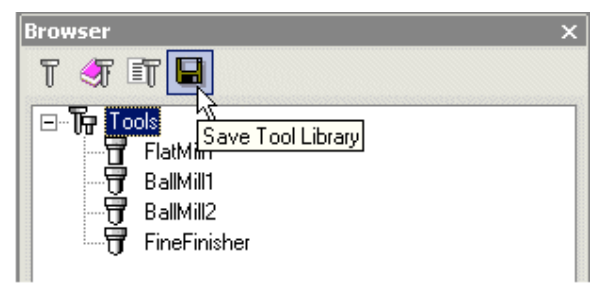

*Figura 2.64 Crearea şi salvarea unei scule noi* 

**3.** Pentru ştergerea unei liste de scule existente, se foloseşte comanda **Delete All** a meniului contextual *(figura 2.65)*.

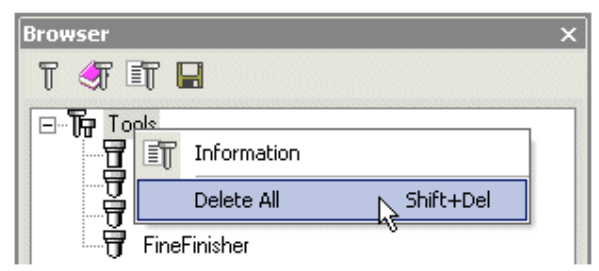

*Figura 2.65 Ştergerea unei liste existente de scule* 

**4.** Pentru utilizarea setului de scule din fişierul salvat în bibliotecă, se alege **Tool / Load Tool Library** şi se selectează fişierul *\*.csv* salvat *(figura 2.66)*.

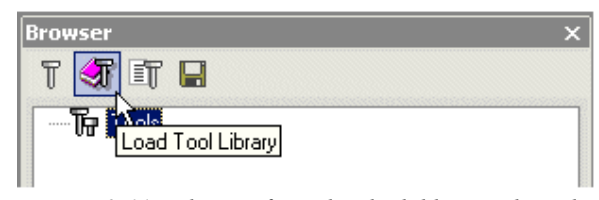

*Figura 2.66 Utilizarea fişierelor din biblioteca de scule* 

# *2.2.4.3 Stabilirea avansurilor şi a vitezelor de aşchiere*

Stabilirea vitezelor diferitelor mişcări de lucru și de poziționare presupune apelarea comenzii **Set Feeds/Speeds** din meniul **Feeds/Speeds** sau cu pictograma corespunzătoare de la eticheta **MOps** a **Browser**-ului *(figura 2.67)*. În fereastra comenzii, există posibilitatea de a modifica unele valori implicite sau de a le păstra *(figura 2.68)*, în raport cu condiţionările pe care le implică procesul tehnologic de prelucrare proiectat. Valorile selectate vor fi utilizate la post-procesarea traiectoriilor sculei.

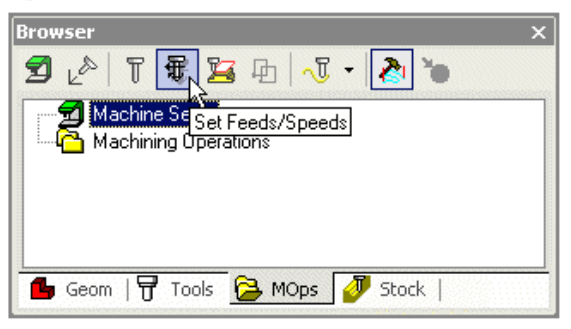

*Figura 2.67 Lansarea comenzii Set Feeds/Speeds* 

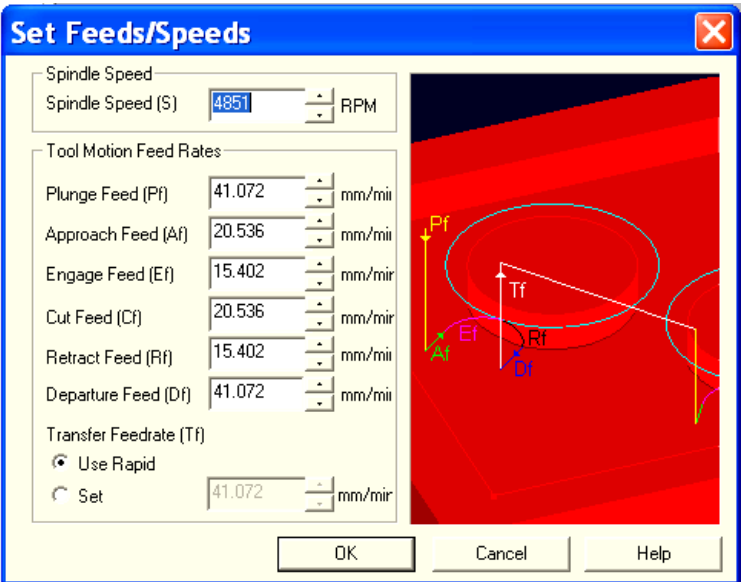

*Figura 2.68 Atribuirea valorilor turaţiei şi vitezelor de avans* 

Pot fi atribuite valori următorilor parametri cinematici ai procesului:

- **Spindle Speed:** *turaţia arborelui principal* în rot./min;
- **Plunge Feed:** *avansul de apropiere vertical*, realizat înainte de angajarea sculei în material;
- **Approach Feed:** *avansul de apropiere* (*pre-angajare*), ce caracterizează mişcarea de pregătire a sculei înainte angajarea acesteia în material şi de începerea a aşchierii propriu-zise;
- **Engage Feed:** *avansul de angajare*, a cărui valoare implicită este 75% din avansul de lucru (aşchiere) – **Cut Feed**, ce specifică viteza mişcării sculei la intrarea acesteia în şpan;
- **Cut Feed:** *avansul de aşchiere*, reprezentând valoarea utilizată în timpul prelevării materialului de către sculă;
- **Retract Feed:** *avansul de retragere*, din momentul opririi aşchierii, având, implicit, o valoare egală cu cea a avansului de angajare – **Engage Feed**;
- **Departure Feed:** *avansul de îndepărtare* (*post-angajare*), ce caracterizează mişcarea de pregătire a sculei în momentul opririi aschierii;
- **Transfer Feedrate:** *avansul de transfer*, ce specifică viteza mişcărilor de deplasare a sculei în afara prelucrării, de la o traiectorie de lucru la alta sau la punctul de schimbare a sculei, fiind posibilă alegerea valorii setate de producătorul maşiniiunelte pentru avansul rapid – **Rapid**, respectiv particularizarea acestei valori, în raport cu cerinţele procesului în cauză.

Mişcările de avans menţionate anterior sunt dependente de operaţia de frezare utilizată.

Particularizarea valorilor vitezelor de aschiere și de avans ia în considerare materialul semifabricatului, materialul sculei și tipul operației, existând posibilitatea salvării valorilor alese într-un fişier, în vederea utilizării viitoare. În directorul **Data**, se găseşte un fişier fără extensie, **FEEDSPEEDS**, ce conţine un tabel cu valori implicite determinate în raport cu elementele de intrare precizate, ce poate fi utilizat pentru selecţia vitezelor de aşchiere şi a avansurilor. Acest fişier poate fi editat, noile valori putând fi stocate într-un fişier ASCII extern. Formatul acestui fişier este următorul:

```
TYPE 
{ 
STOCK_MATERIAL TOOL_MATERIAL SURFACE_SPEED UNITS 
FEED/TOOTH UNITS MACHINABILITY UNITS
STOCK MATERIAL TOOL MATERIAL SURFACE SPEED UNITS
FEED/TOOTH UNITS MACHINABILITY UNITS
 ...... 
}
De exemplu: 
FaceMilling
{
aluminum-cast carbide 900 fpm 0.0200 in 4.0 ci/min/hp
aluminum-cast hss 650 fpm 0.0160 in 4.0 ci/min/hp
```

```
aluminum-plate carbide 900 fpm 0.0200 in 4.0 ci/min/hp
aluminum-plate hss 650 fpm 0.0160 in 4.0 ci/min/hp
}
```
 Valorile acestei baze de date pot fi utilizate la proiectarea tehnologică, cu ajutorul comenzii **Load Feeds/Speeds**, din meniul **Feeds/Speeds** *(figura 2.69)*:

**1.** Parametrii de intrare furnizaţi de fişierul extern sunt cei amintiţi anterior, şi anume tipul operaţiei – **Type**, materialul semifabricatului – **Stock Material** şi materialul sculei – **Tool Material**;

**2.** Pe baza acestor parametrii se stabilesc valorile optime pentru viteza de aşchiere – **Surface Speed** – şi avansul pe dinte – **Feed/Tooth**;

**3.** Din program se preiau valorile diametrului – **Tool Diameter** – şi numărului de dinţi – **# of Flutes**, pentru scula curentă;

**4.** Pe baza acestor date iniţiale se calculează turaţia sculei – **Spindle Speed** – şi avansul pe minut – **Cut Feed**.

Prin modificarea parametrilor sculei curente, fereastra **Load Feeds/Speeds** *(figura 2.69)* poate fi, în mod practic, utilizată ca un calculator al acestor parametri ai regimului de aşchiere.

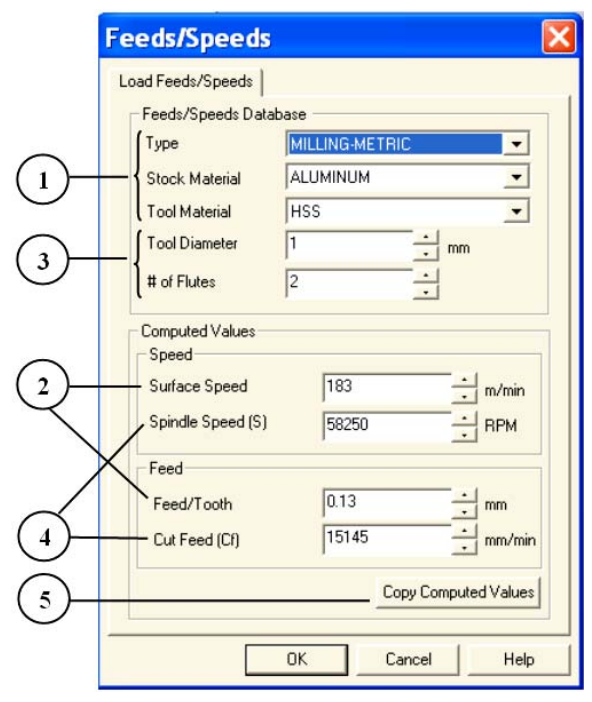

*Figura 2.69 Stabilirea turaţiei şi avansului de lucru* 

**5.** Pentru înlocuirea valorilor curente din fereastra comenzii **Set Feeds/Speeds**, cu valori calculate pe baza procedurii precedente, se execută click pe butonul **Copy Computed Values**.

# *2.2.4.3 Crearea operaţiilor de frezare*

 Esenţa procedurii de proiectare tehnologică asistată, ce respectă strategia prezentată în *figura 2.29*, constă în alegerea succesiunii de operații ale itinerarului tehnologic de prelucrare, capabile să asigure obţinerea formei, dimensiunilor şi preciziei impuse piesei.

 Etapele parcurse pentru crearea traiectoriilor sculei în cadrul operaţiilor de frezare în 3 axe sunt exemplificate pentru degroşarea orizontală – **Horizontal Roughing**. Se utilizează în acest scop eticheta **MOps** din fereastra **Browser**:

**1.** Înainte de inserarea operaţiei în stractura arborescentă Machining Operations, se procedează la alegerea sculei active, conform procedurii descrise anterior, cu ajutorul comenzii **Create/Select Tool**, lansată din meniu sau din fereastra **Browser** *(figura 2.70)*.

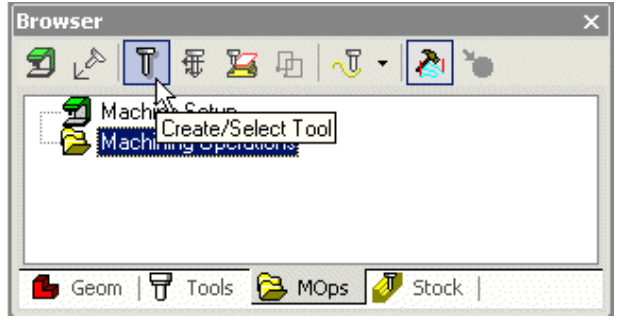

*Figura 2.70 Alegerea sculei* 

**2.** Scula aleasă – FlatMill1, din categoria **Flat End Mill** – va fi afişată în linia de stare, situată în zona inferioară a ecranului *(figura 2.71)*

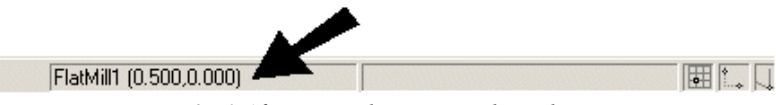

*Figura 2.71 Afişarea sculei active în linia de stare* 

**3.** Se selectează din linia de meniu **3-Axis Milling / Horizontal Roughing**, sau se execută click pe pictograma **Machining** a ferestrei **Browser** şi apoi, se optează pentru **3 Axis Machining / Horizontal Roughing** *(figura 2.72)*.

**106** *Procese tehnologice asistate de calculator*

| <b>Browser</b>                                 |                          | × |                             |
|------------------------------------------------|--------------------------|---|-----------------------------|
| △『弔客中』                                         | $\overline{\phantom{a}}$ |   |                             |
| Machine Setup                                  | 2-1/2 Axis               | ▶ |                             |
| <b>Machining Operations</b>                    | 3 Axis Machining         |   | Horizontal Roughing         |
|                                                | 4th Axis Machining       | ٠ | Plunge Roughing             |
|                                                | Hole Machining           |   | v<br>Horizontal Re-roughing |
| <sup>1</sup> th Geom   日 Tools 2 MOps<br>Stock |                          |   | Plunge Re-roughing          |
|                                                |                          |   | Parallel Finishing          |

*Figura 2.72 Inserarea operaţiei necesare* 

**4.** În fereastra aferentă operaţiei, se atribuie valori parametrilor ce definesc traiectoria sculei. În fişa etichetată **Cut Parameters**, se pot stabili parametrii **Intol**, **Outol**, şi **Stock**, la eticheta **Global Parameters** situată în partea superioară aferestrei *(figura 2.73).*

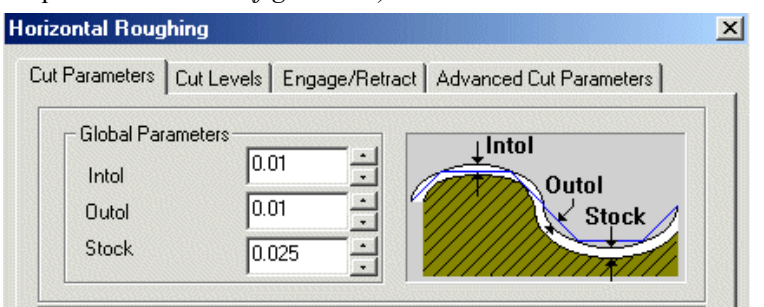

*Figura 2.73 Stabilirea abaterilor extreme admisibile şi a adaosului de prelucrare* 

Semnificația acestor parametri este următoarea:

- **Stock** adaosul de prelucrare pentru operaţia ulterioară, adică grosimea stratului de material, rămas după parcurgerea de către sculă a traiectoriei complete la operaţia curentă; în urma operaţiilor de finisare, valoarea sa este zero;
- **Intol** (Inward tolerance) abaterea admisibilă minimă a adaosului de prelucrare, adică grosimea maximă a stratului de material, care poate fi prelevat;
- **Outol** (Outward tolerance) abaterea admisibilă maximă a adaosului de prelucrare, adică grosimea maximă a stratului de material, care poate rămâne neîndepărtat la oparaţia curentă, în raport cu dimensiunile intermediare ale semifabricatului.

**5.** În aceeaşi fişă, **Cut Parameters**, dar în zona cu eticheta **Cut Pattern**, se poate opta pentru una din schemele de frezare de degroşare orizontală, prezentate în *figura 2.32*, iar la eticheta **Cut Direction**, se poate

alege una dintre variantele disponibile pentru direcţia de aşchiere *figura 2.74*. Prin selectarea opţiunii **Mixed**, este permisă aşchierea atât pe direcţie ascendentă, cât şi pe direcţie descendentă, astfel âncît scula nu trebuie să se retragă la fiecare schimbare a direcţiei. Minimizarea numărului de retrageri asigură crearea unei traiectorii a sculei mai curate. De asemenea, se alege punctul de start pentru traiectoriile de echidistanţă la eticheta **Offset**.

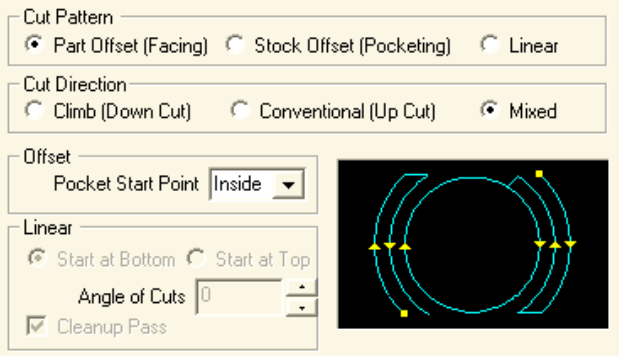

*Figura 2.74 Stabilirea variantelor de degroşare orizontală*

**6.** Eticheta **Stepover Control (S)** permite stabilirea valorii (pasului) de echidistanţă în plan orizontal *(figura 2.75)*.

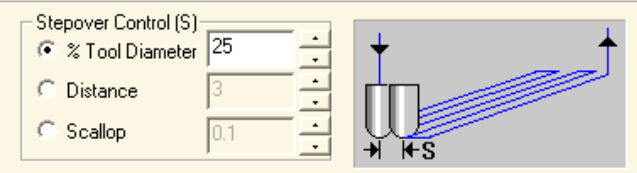

*Figura 2.75 Stabilirea pasuui de echidistanţă orizontal* 

**7.** În fişa **Cut Levels**, se poate preciza pasul vertical la eticheta Stepdown Control (dZ), ordinea și pozițiile limită ale nivelelor de așchiere, la etichetele **Cut Levels Ordening** şi **Cut Levels** (*figura 2.76)*.

**8.** Fişa **Engage/Retract** permite programarea traiectoriilor mişcărilor de angajare şi retragere a sculelor (*figura 2.77.a)*, iar fişa **Advanced Cut Parameters** facilitează precizarea opțiunilor legate de racordarea muchiilor, de realizare a traiectoriilor în arc de cerc şi de trecere de la un contur de echidistanţă, la următorul (*figura 2.77.b)*.

**9.** Executând click pe butonul **Generate**, existent în partea inferioară a ferestrei, aceasta se va închide şi, după o perioadă necesară realizării calculelor, pe cran va fi afişată traiectoria sculei la frezarea de degroşare (*figura 2.78)*.

**108** *Procese tehnologice asistate de calculator*

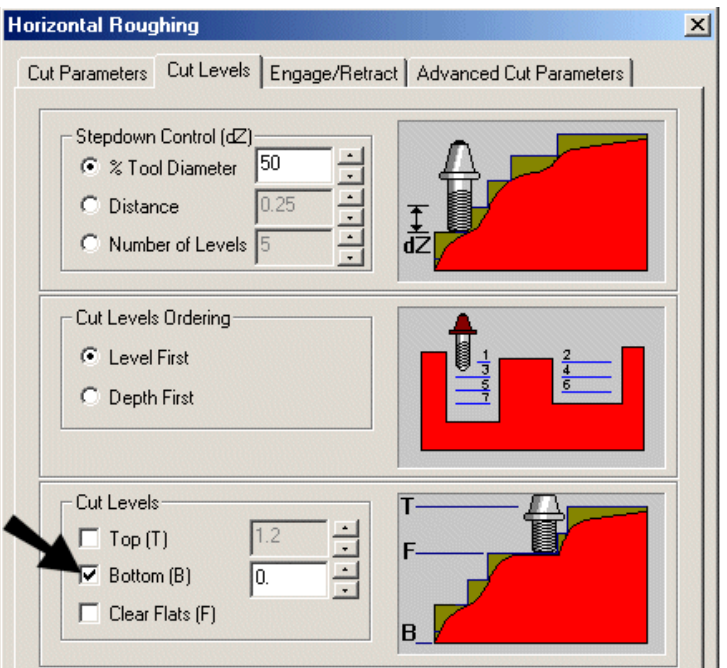

*Figura 2.76 Stabilirea nivelelor de degroşare orizontală*

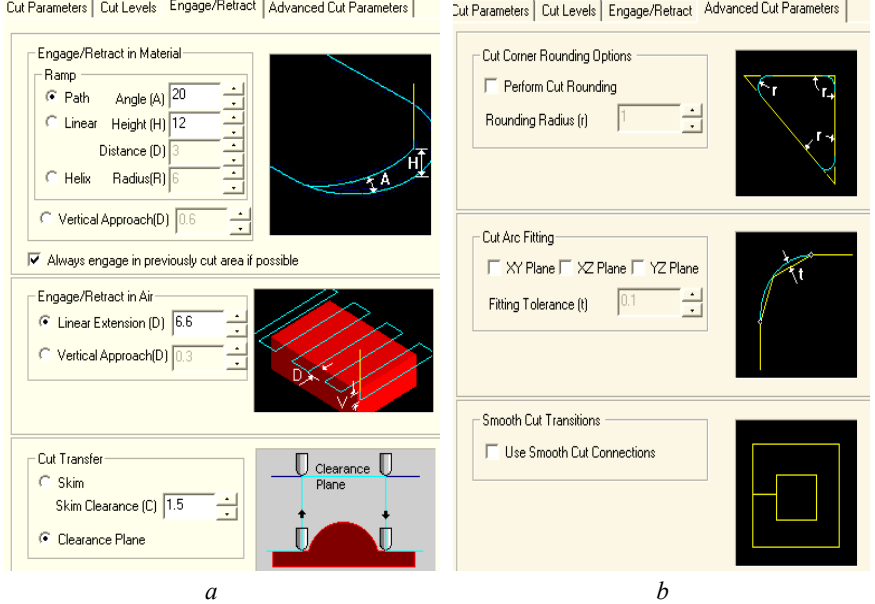

*Figura 2.77 Opţiuni avansate referitoare la programarea traiectoriilor sculei* 

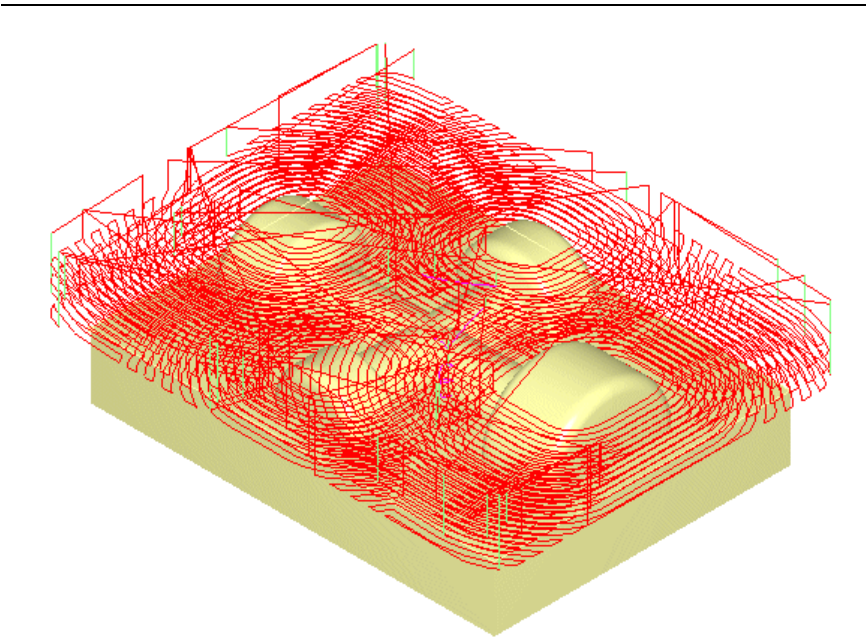

*Figura 2.78 Traiectoria sculei la frezarea de degroşare* 

**10.** Pentru a putea descifra cu uşurinţă detaliile traiectoriei, se poate opta pentru a afişarea acesteia nivel cu nivel. Astfel, în bara **View** se alege pictograma **Display Next Z** (*figura 2.79.a*), ceea ce va avea ca rezultat afişarea traiectoriei sculei pentru un nivel *Z* (*figura 2.79.b*), afişat într-o fereastra alăturată (*figura 2.79.c*). Această fereastră permite selectarea succesivă a nivelelor pentru vizualizarea deplasării sculei.

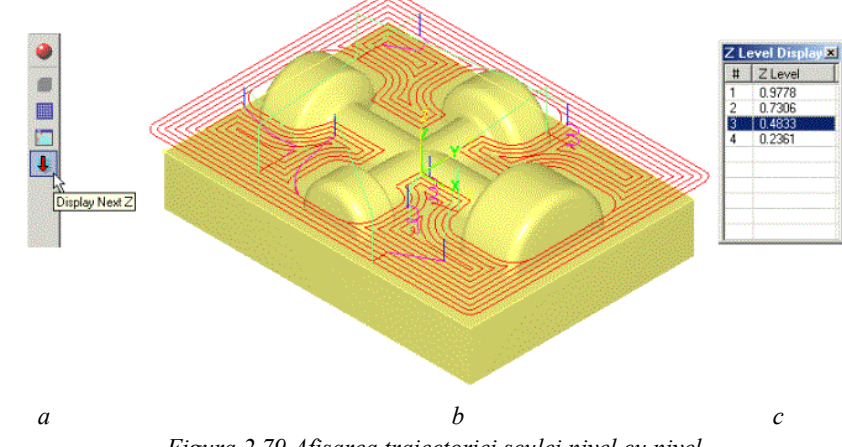

*Figura 2.79 Afişarea traiectoriei sculei nivel cu nivel* 

**11.** Operaţia creată, **Horizontal Roughing**, va fi inserată în structura arborescentă **Machining Operations**, din fereastra **Browser**, eticheta **MOps** (*figura 2.80*).

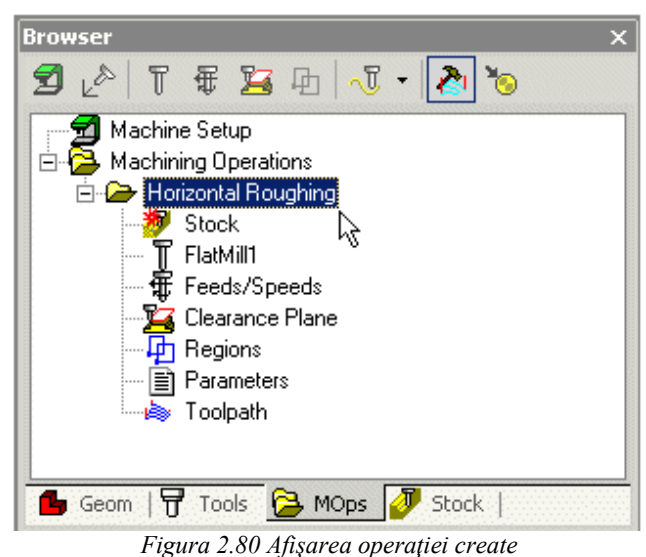

*2.2.4.4 Simularea operaţiilor de frezare* 

 Pentru simularea traiectoriei sculei se folosesc comenzi VCR, disponibile la eticheta **Stock,** în partea superioară a ferestrei **Browser** (*figura 2.81*). Simulatorul **VisualMill** permite vizualizarea dinamică a traiectoriilor sculelor şi a rezultatului obţinut în urma parcurgerii acestora, respectiv a formei semifabricatului prelucrare.

Simularea poate fi utilizată pentru evidențierea erorilor, precum și pentru compararea semifabricatului cu piesa pentru a identifica suprafeţele aşchiate insuficient sau în exces. Înainte de rularea simulării, este obligatorie definirea pralabilă şi vizualizarea semifabricatului.

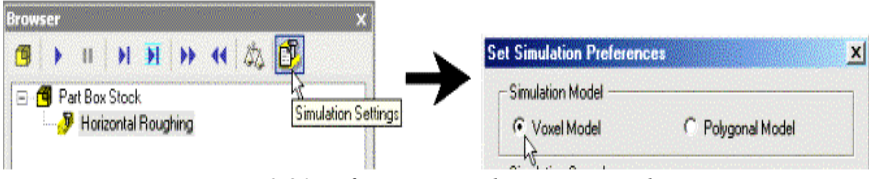

*Figura 2.81 Definirea opţiunilor pentru simulare* 

 Simularea traiectoriilor se face imediat după crearea acestora. Sunt posibile două modele de simulare, **Voxel** şi **Polygonal**. Modelul Voxel utilizează linii de grilă pentru reprezentarea semifabricatului şi permite o simulare mai rapidă. Simularea Polygonal este reală, utilizează modele reale ale formei semifabricatului şi, prin urmare, este mulr mai lentă.

Pentru simularea traiectoriei create prin operaţia **Horizontal Roughing** se parcurg urmotoarele etape:

**1.** Prin folosirea pictogramei **Simulation Settings**, se optează pentru unul dintre modele în fereastra **Set Simulation Preferences**, preferându-se **Voxel**, din considerentele expuse anterior (*figura 2.81*).

**2.** Pentru vizualizarea modelului semifabricatului după prelucrare, se alege eticheta **Stock** a **Browser**-ului. Până la rularea simulării, numele traiectoriei este marcată în fereastră cu un X de culoare roşie (*figura 2.82.a*). De asemenea, este afişat modelul semifabricatului (*figura 2.82.b*).

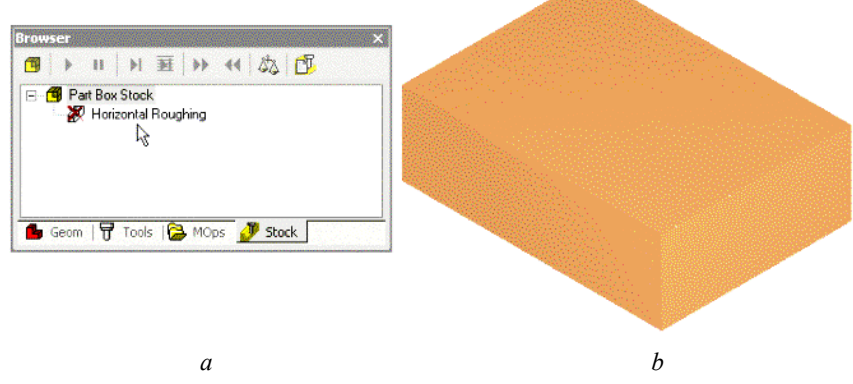

*Figura 2.82 Afişareamodelului semifabricatului în vederea simulării* 

**3.** După selectarea traiectoriei **Horizontal Roughing**, se execută click pe pictograma **Simulate** (*figura 2.83*).

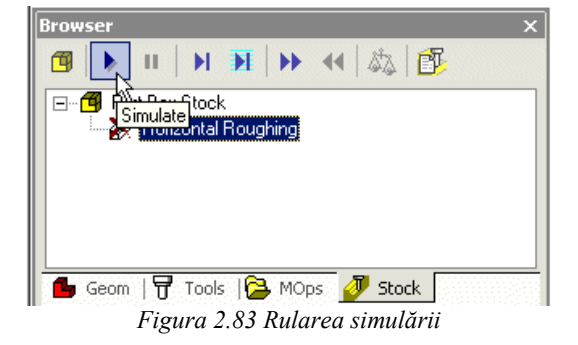

### **112** *Procese tehnologice asistate de calculator*

**4.** Finalizarea simulării va avea ca rezultat vizualizarea modelului semifabricatului, rezultat după această primă operaţie de aşchiere (*figura 2.84*), precum şi modificarea pictogramei traiectoriei afişate la eticheta **Stock** (*figura 2.85*). Acest model va fi utilizat ca semifabricat iniţial pentru simularea traiectoriilor operaţiilor de frezare ulterioare.

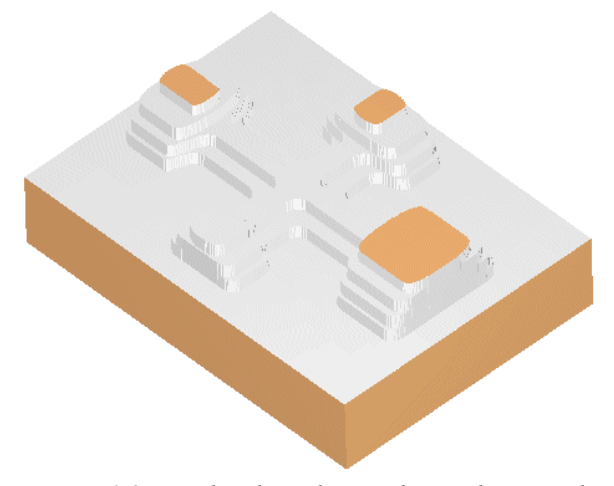

*Figura 2.84 Rezultatul simulării prelevării de material* 

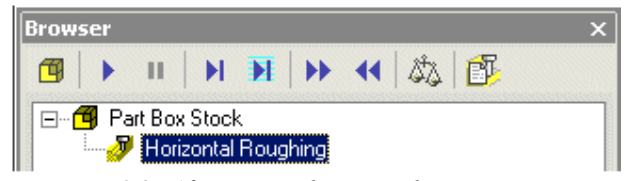

*Figura 2.85 Afişarea simulării complete a traiectoriei* 

**5.** După crearea şi simularea traiectoriilor sculelor pentru toate operaţiile itinerarului tehnologic de realizare a piesei, se poate recurge la compararea modelului rezultat după prelucrare cu modelul piesei, cu ajutorul pictogramei **Compare Part/Stock** (*figura 2.86*).

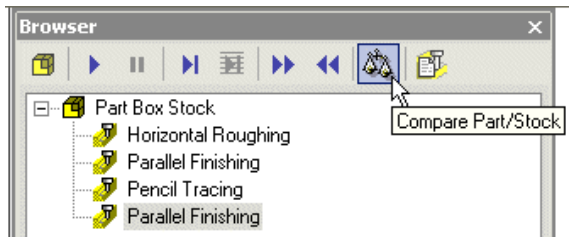

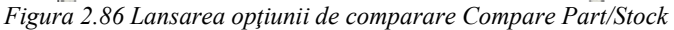

**6.** În fereastra **Part/Stock Comparision**, în caseta **Tolerance Band** se stabileşte valoarea absolută a abaterilor admisibile, câmpul de toleranţă prescris fiind considerat simetric. În interiorul acestui câmp de toleranţă se stabilesc abateri limită, intervalelor de abateri astfel obţinute ataşându-li-se câte o culoare diferită (*figura 2.87.a*). Executând click pe butonul **Apply**, diferitele zone prelucrate prin frezare se vor colora corespunzător intervalelor de abateri prescrise, în care se încadrează valorile efective ale abaterilor. În exemplui ilustrat de *figura 2.87.b*, întreaga suprafață frezată se încadrează în domeniul zero (0,033, –0,033), fiind colorată în concordanţă cu acest lucru.

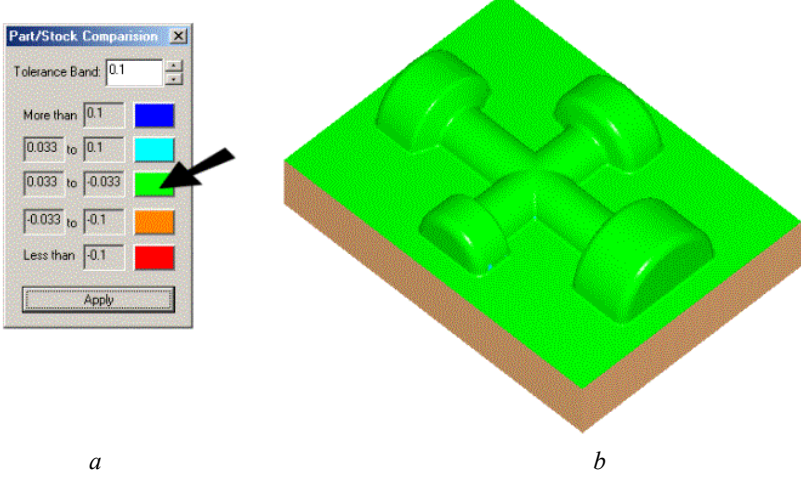

*Figura 2.87 Rezultatele comparării semifabricatului prelucrat cu piesa* 

# *2.2.4.5 Post-procesarea*

 După generare, traiectoriile sculelor pot fi post-procesate, programul permiţând selectarea post-procesorului specific controller-ului maşinii, dintr-o listă pusă la dispoziţie de acesta. Traiectoriile pot fi procesate individual sau simultan.

 Post-procesarea individuală se poate face cu pictograma **Post Process**, disponibilă la eticheta **MOps** a **Browser**-ului (*figura 2.88*) sau prin utilizarea meniului contextual, cu ajutorul comenzii **Post** (*figura 2.89*) sau.

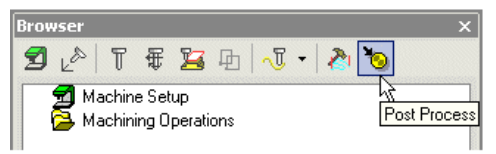

 *Figura 2.88 Post-procesarea individuală cu pictograma Post Process* 

**114** *Procese tehnologice asistate de calculator*

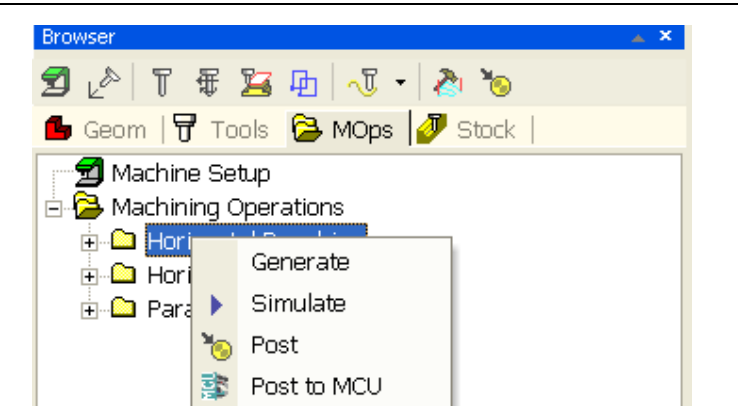

*Figura 2.89 Post-procesarea individuală folosind meniul contextual* 

 Post-procesarea simultană a unei liste de traiectorii este posibilă tot prin folosirea meniului contextual, executând click-dreapta pe directorul rădăcină **Machining Operations** şi alegând comanda **Post All** (*figura 2.90*).

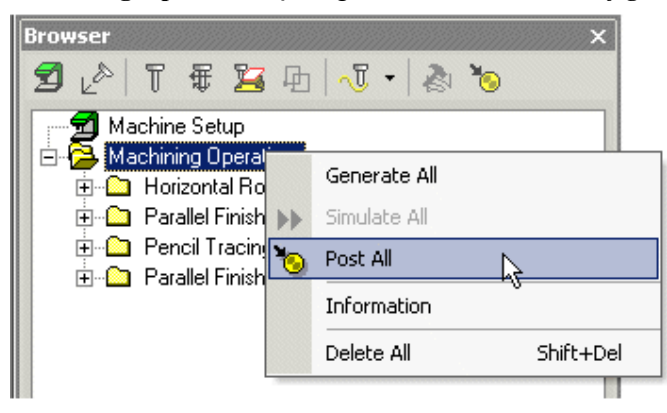

*Figura 2.90 Post-procesarea simultană folosind meniul contextual* 

 Post-procesorul dorit se alege din lista **Select Post Processor** şi, apoi, se atribuie un nume fişierului de ieşire, cu extensia implicită *.nc* (*figura 2.91*). La finalizarea post-procesării, acest fişier se deschide în editorul de texte implicit, de obicei **Notepad**.

 Există şi posibilitatea procesării individuale a traiectoriilor de sculă, pentru fiecare dintre operaţiile de prelucrare, selectate în itinerarul tehnologic. În acest scop, se execută click-dreapta pe numele operaţiei din structura arborescentă afişată la eticheta **MOps** a **Browser**-ului şi alegând comanda **Post** sau folosind pictograma **Post-Process**.

 Opţiunile implicite ale post-procesorului pot fi, parţial, modificate alegând **Post Process / Set Post Options**.

#### **Select Post-Processor**  $\overline{\mathbf{x}}$ Select Post Processor HeidenHain370 HeidenHain402 HeidenHain426 HeidenHain430 HeidenHain502 HeidenHain530 HeidenHainISO HitachiSeiki HPGL Hurco Isel<br>IselATC IsellSO<br>|IsellSO<br>|Komo Kosy Larken Leblond Mach1 Mach2<br>Nachar Post Processor Isel Output File C:\VisualMillOutput.nc  $\ddot{\phantom{0}}$ Do not display this dialog again  $0K$ Cancel Help

# *2. Programarea asistată de calculator a MUCN* **115**

*Figura 2.91 Selecţia post-procesorulu* 

 Dacă se validează opţiunea **Post Process in Batch Mode**, nu se mai aşteaptă terminarea post-procesării, iar o castă text permite specificarea altui editor de texte.

 Există şi posibilitatea particularizării parametrilor post-porcesorului cu comanda **Post Processor Generator** a meniului **Post Process**, prin editarea şi salvarea opţiunilor într-un fişier nou, cu extensia *.spm*. De asemenea, folosind traiectoriile proiectate ale sculei se poate genera un fişier CL în standard APT, acceptat pe scară largă pentru comanda numerică a echipamentelor, pentru care există numeroase post-procesoare comerciale.

**Cap 2 Consideraţii asupra algoritmilor utilizaţi în cazul implementării soft a echipamentelor de conducere a maşinilor-unelte cu comandă numerică**

# **2.1 Consideraţii generale**

Datorită importanței covârșitoare pe care o au algoritmii de interpolare folositi la realizarea preciziei pozitionărilor și traiectoriilor se prezintă bazele algoritmice utilizate la elaborarea pachetelor de programe.

S-au considerat următorii algoritmi:

-algoritmi de tip ADN

.

-algoritmi bazați pe calculul unui discriminant, în funcție de semnul căruia se apreciază poziţia punctului curent al traiectoriei aproximate faţă de curba reală;

-algoritmul diferenței coordonatelor, bazat pe emiterea de impulsuri pe cele două axe cu o frecvenţă comandată după o anumită lege;

-algoritmi cu calculul direct al funcției prin metoda octanților.

 În continuare se abordează algorimul bazat pe calculul unui discriminant, algoritm utilizat cu bune performanțe la conducerea cu calculatorul a maşinilor de prelucrare prin electroeroziune cu electrod filiform

# **2.2 Realizarea interpolării liniare**

 Fundamentul acestui algoritm este calculul unui discriminant D adecvat, al cărui semn precizează poziţia punctului curent al traiectoriei faţă de conturul nominal de prelucrat.

 Schema de principiu este prezentată în *figura 8.8* în care s-au utilizat aceleaşi notaţii cu cele utilizate în cadrul sursei în limbajul C, prezentate la sfârşitul acestei lucrări.

 x54, y54 - coordontele punctului iniţial (punctul de început al interpolării liniare);

 x64, y64 - coordonatele punctului final (punctul de sfârşit al interpolării liniare);

 Coeficientul unghiular al dreptei definite astfel prin două puncte este evident

 *panta = arctg ( =(y64-y54) / (x64 -x54);* 

Se defineşte variabila suplimentară sm care are valoarea:
1 - în cazul în care panta<0, corespunzând deci unghiului cu valori în intervalul (90, 180) grade;

 -1 - în cazul în care panta>=0, corespunzând deci unghiului cu valori cuprinse în intervalul [0, 90] grade;

 Se consideră un punct curent P, de coordonate x20, y20, propunândune în continuare să determinăm poziţia acestuia faţă de segmentul PinPfin; evident ca să se poate defini un nou segment de dreaptă PinP, al cărei coeficient unghiular m este definit de relaţia:

 *m = arctg ( = (y20 - y54)/(x20 -x54)* 

 Mecanismul interpolării liniare impune testarea continuă a poziţiei punctului P şi corectarea poziţiei sale cu paşi astfel determinaţi încât să se asigure readucerea pe segmentul nominal Pin,Pfin; în cazul punctului P, este evident că această readucere se face prin intermediul unui segment dx paralel cu axa x; pentru comparaţie se prezintă pe aceeaşi figură cazul unei poziţii P', la care readucerea pe segmentul PinPfin se face prin intermediul unui segment dy, paralel cu axa y.

 Se pune problema determinării unui criteriu de apreciere a necesităţii de a se face corecţia pe axa x sau axa y;

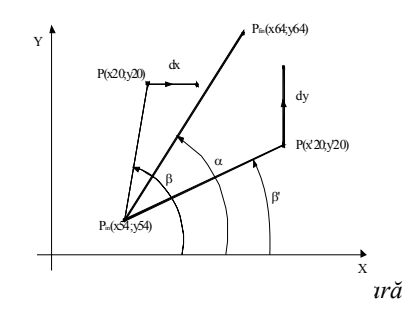

Se defineşte discriminantul

*delta= delta=sm\*((x64-x54)\*(y20-y54)-(y64-y54)\*(x20-x54));* 

 În cazurile în care *delta*>0 sau segmentul de interpolare este paralel cu axa y, se comandă efectuarea unui pas pe axa y, în caz contrar comandându-se efectuarea unui pas pe axa x.

 Observaţie: sensul mişcării se determină aprioric lansării algoritmului de interpolare prin setarea unor variabile de sens, aferente celor două axe, şi anume:

se1=1 pentru x54<x54 şi -1 în caz contrar se2=1 pentru y54<y64 şi -1 în caz contrar

## **118** *Procese tehnologice asistate de calculator*

## **2.3 Interpolare circulară**

Schema de principiu este prezentată în *figura 8.9*.

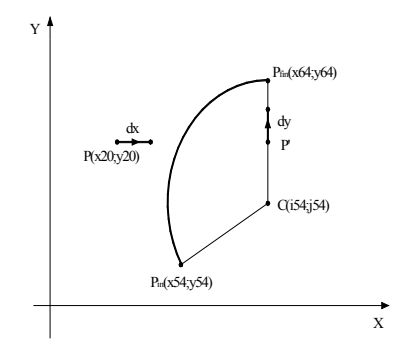

*2.1.1.3* **Figura 8.9 Interpolarea circulară**

Problema este asemănătoare cu interpolarea liniară, dar în această situație trebuie determinat un alt criteriu care să determine condiția de efectuare a unui pas pe axa x sau axa y. Criteriul utilizat va fi comparaţia distanței de la punctul studiat la centrul cercului cu raza acestuia:

 -astfel în cazul punctului P, de coordonate x20,y20, distanţa Pc este mai mare decât raza cercului impunându-se efectuarea unui pas de corecție dx paralel cu axa x;

 -în cazul punctului P', distanţa sa până la centrul C al cercului este mai mică decât raza, şi în această situaţie se impune efectuarea unui pas de corecţie dy paralel cu axa y;

 Aceste raţionamente au condus la determinarea următoarei expresii pentru discriminatul delta:

 *delta=((x20-i54)\*(x20-i54)-(x54-i54)\*(x54-i54)* 

 *+(y20-j54)\*(y20-j54)-(y54-j54)\*(y54-j54)) \* cadran;* 

Interpretarea semnului delta este identică cu situaţia interpolării liniare;

 În paragraful următor este listat conţinutul funcţiei C++ care implementează algoritmii de interpolare implementaţi anterior.

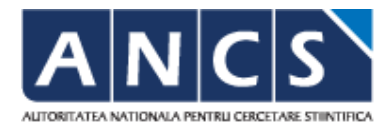

Adresa: Str. Pestalozzi, nr. 16, Timisoara, cod postal 300223, jud. Timis Tel.:0256.592.573 Fax:0256.592.574

## *Programul Operaţional Sectorial "Creşterea Competitivităţii Economice"*

"Conținutul acestui material nu reprezintă în mod obligatoriu poziţia oficială a Uniunii Europene sau a Guvernului României"

> EDITURA FUNDAŢIEI IOAN SLAVICI Timişoara, 2010